**User Manual Guide** 

# *AT870*

*Windows CE*® *.NET Ruggedized PDA*

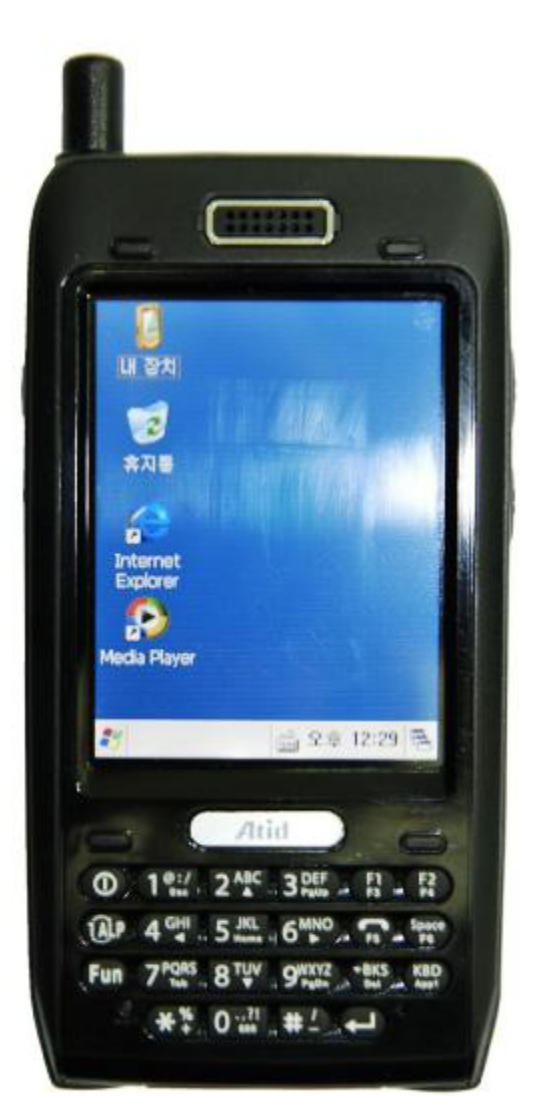

**ATID Co., Ltd.** 

**ATID Co., Ltd. #1210, Byuksan/Gyungln Digital Valley II, #481-10, Gasan-Dong, Gumchon-Gu, Seoul, Korea Telephone: +82-2-544-1436 Fax: +82-2-2113-0040 [www.atid1.com](http://www.atid1.com)**

**Copyright ○c 2006 ATID Co., Ltd. An Unpublished Work – All right reserved. No part of the contents of this documentation or the procedures described there in may be reproduced or transmitted in any form or by any means without prior written permission of ATID Co., Ltd.. or its wholly owned subsidiaries ("ATID ").** 

**Owners of ATID products are hereby granted a non-exclusive, revocable license to reproduce and transmit this documentation for the purchaser's own internal business purposes.** 

**Purchaser shall not remove or alter any proprietary notices, including copyright notices, contained in this documentation and shall ensure that all notices appear on any reproductions of the documentation.** 

**Should future revisions of this manual be published, you can acquire printed versions by contacting ATID Customer Administration. Electronic versions may either be downloadable from the ATID web site ([www.atid1.com\)](http://www.atid1.com)) or provided on appropriate media. If you visit our web site and would like to make comments or suggestions about this or other ATID publications, please let us know via the " Contact ATID " page.** 

### **Disclaimer**

**Reasonable measures have been taken to ensure that the information included in this manual is complete and accurate. However, ATID reserves the right to change any specification at anytime without prior notice.** 

**ATID is a registered trademark of ATID Co., Ltd..** 

**The ATID logo is a trademark of ATID . All other trademarks and trade names referred to herein are property of their respective owners.** 

**AT870 is a registered trademark of ATID Co., Ltd.. and of its wholly owned subsidiaries. Microsoft Windows®, Windows® 2000, Windows® CE .NET, Windows® NT, and Windows® XP are registered trademarks of Microsoft Corporation.** 

# **Contents**

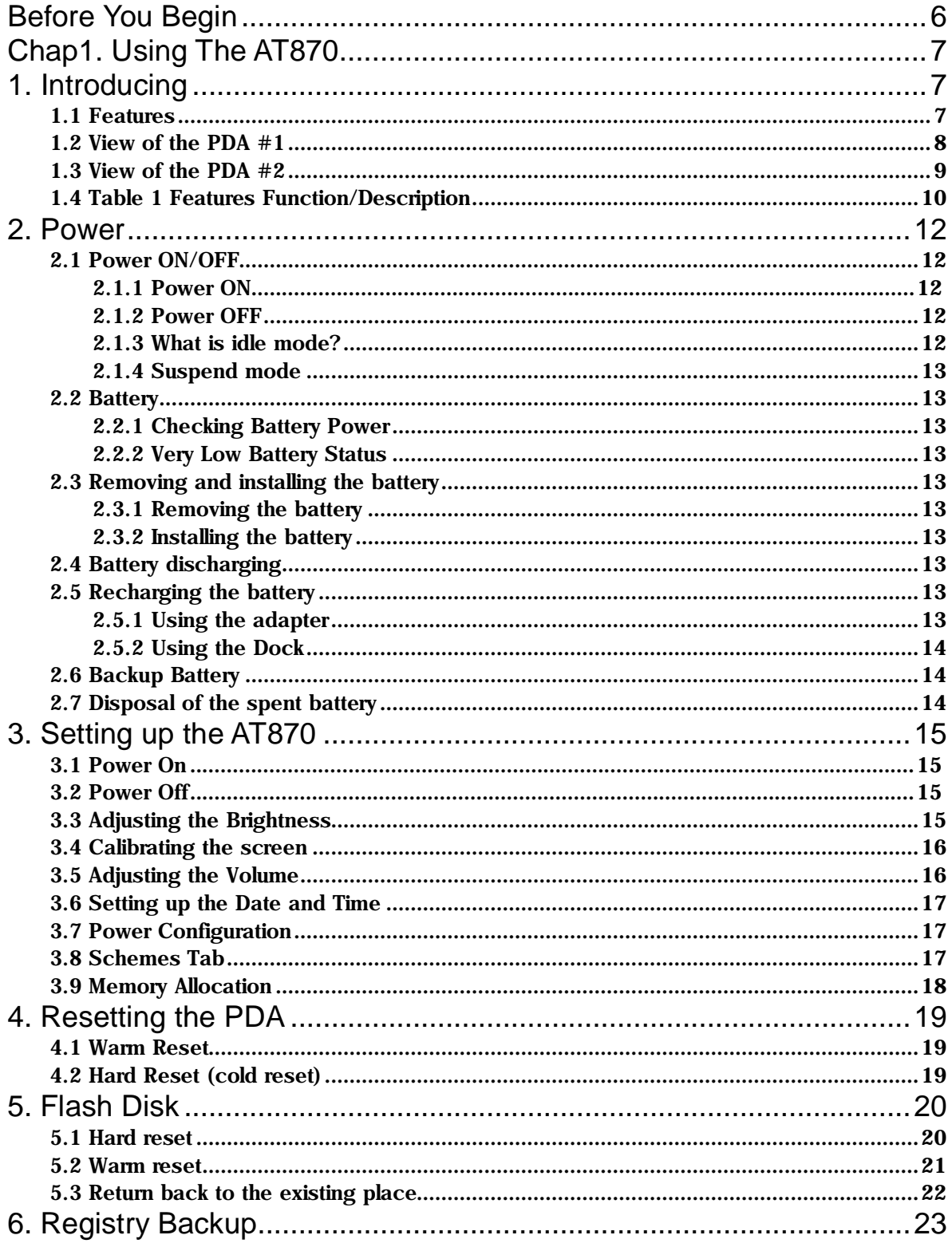

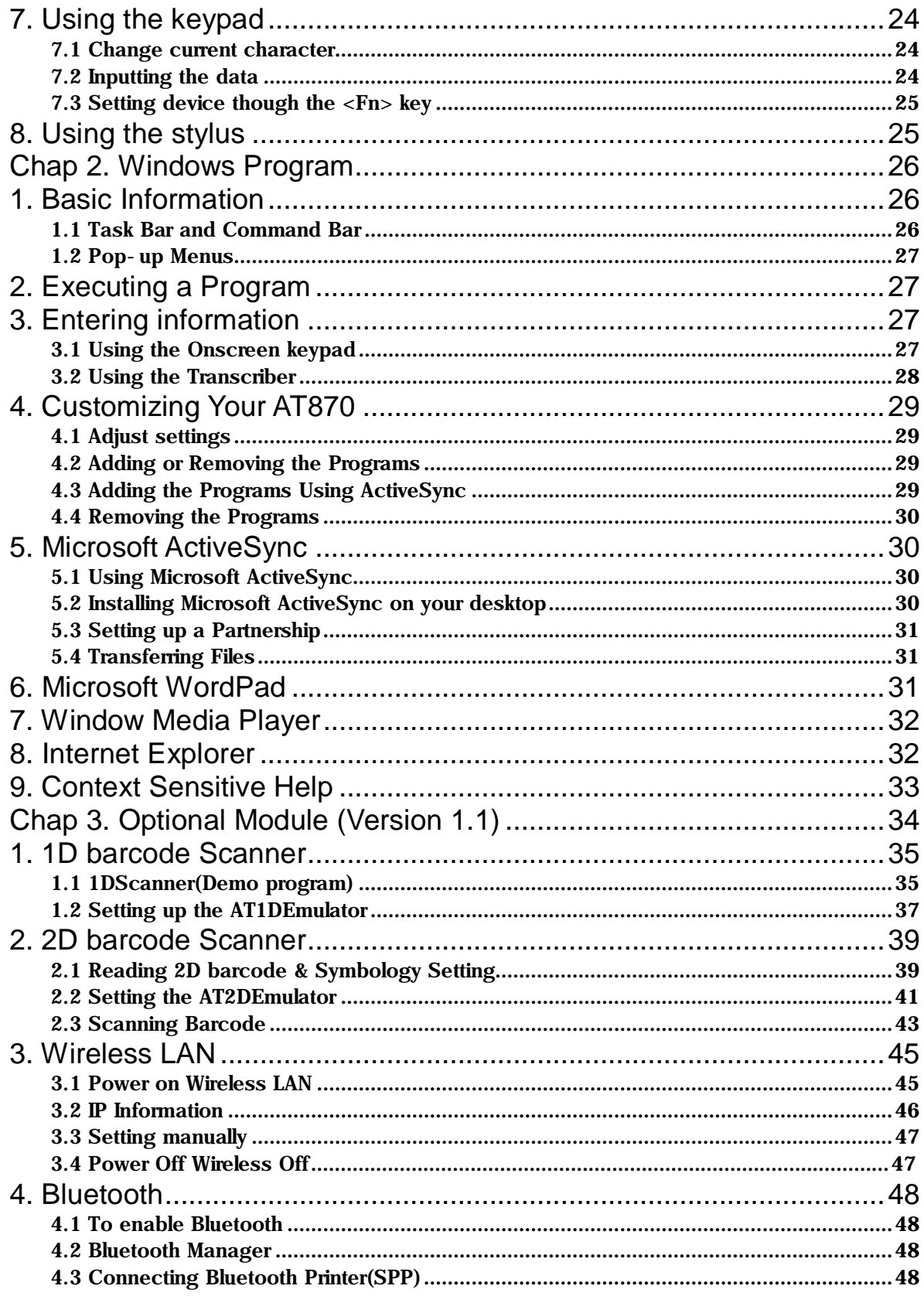

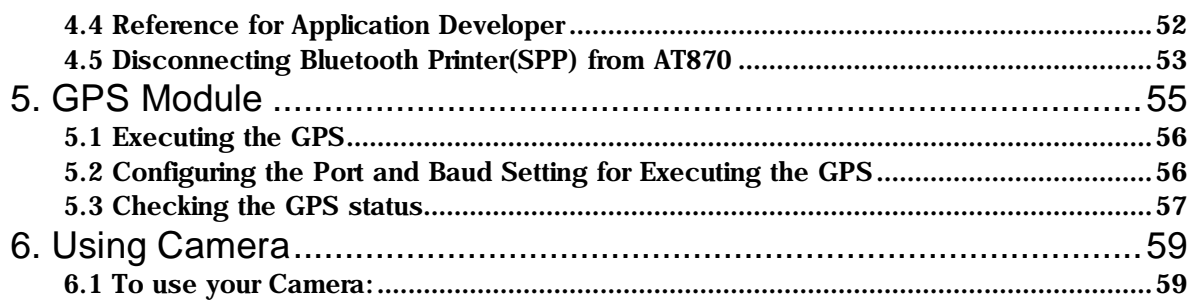

# **Before You Begin**

This section provides you with safety information, technical support information, and sources for additional product information

### **Who should read this manual?**

This manual is written for the person who is responsible for installing, configuring, and maintaining the AT870.

This manual provides you with information about the features of the AT870, and how to install, configure, operate, and maintain it.

Before you work with the AT870, you should be familiar with your network and general networking terms, such as IP address.

### **Safety information**

Your safety is extremely important. Read and follow all warnings and cautions in this document before you handle and operate ATID equipment. You can be seriously injured, and equipment and data can be damaged if you do not follow the safety warnings and cautions.

### **WARNING**

A warning alerts you to an operating procedure, practice, condition, or statement that must be strictly observed to avoid serious injury to the person who working on the equipment

### **CAUTION**

A caution alerts you to an operating procedure, practice, condition, or statement that must be strictly observed to prevent equipment damage or destruction, or corruption or loss of data.

### **NOTICE**

A notice makes you have more information while you use AT870

# **Chap1. Using The AT870**

This chapter introduces the AT870 Mobile Computer to enhance wireless connectivity needs and contains hardware and software configuration to assist you in making the most out of your AT870.

# **1. Introducing**

The ATID AT870 mobile computer is a small, ergonomically designed mobile computer built on the Microsoft window CE NET 5.0 operating system. The PDA uses an Intel® Bulverde CPU and a 3.5" VGA, color Touch screen display. The PDA supports wireless LAN 802.11b/g (embedded module) for communication.

### **1.1 Features**

Remove all the items from the packing box, and check to make sure all the parts are present:

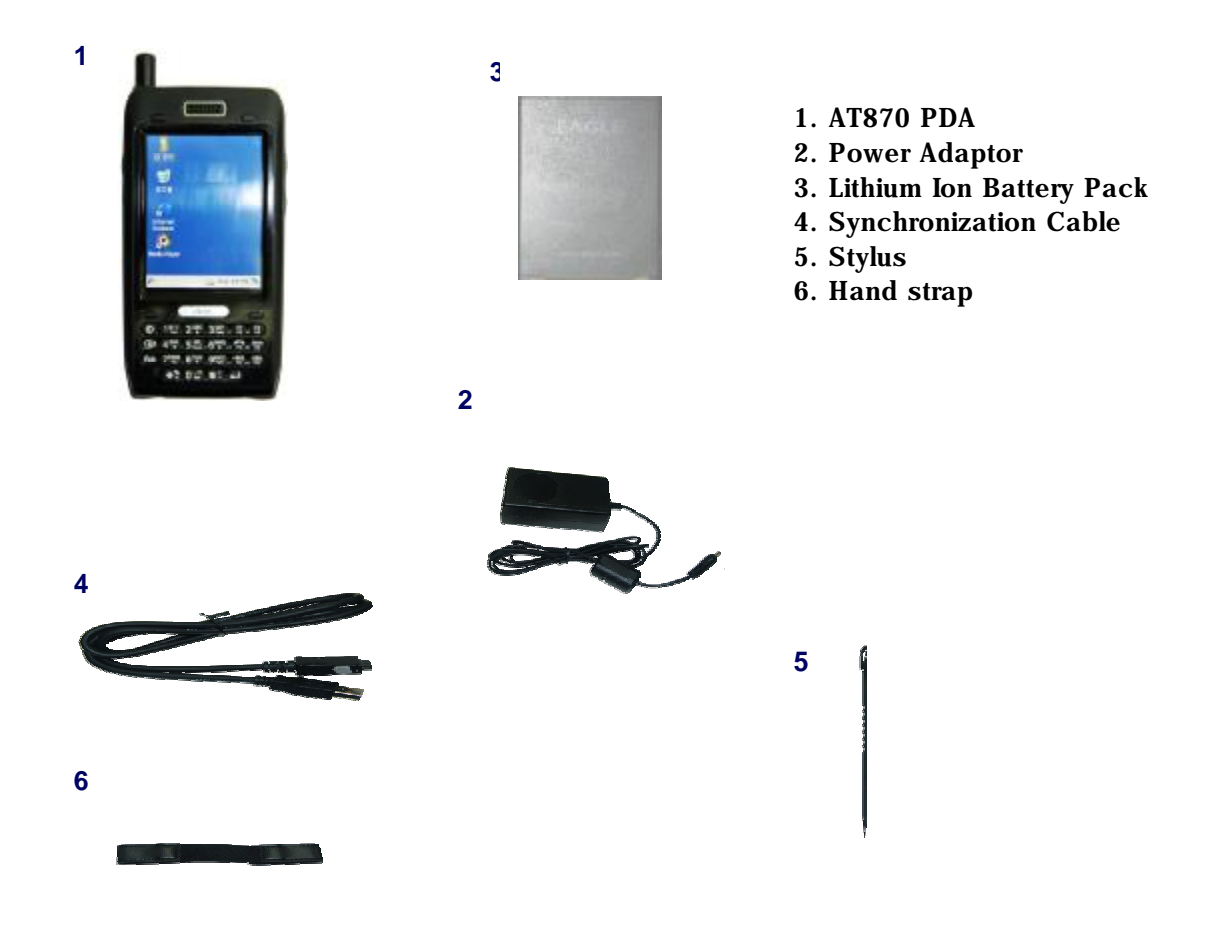

**Figure 1. In the Packing box**

### **1.2 View of the PDA #1**

Refer to Table 1 for a list and description of the illustrated features.

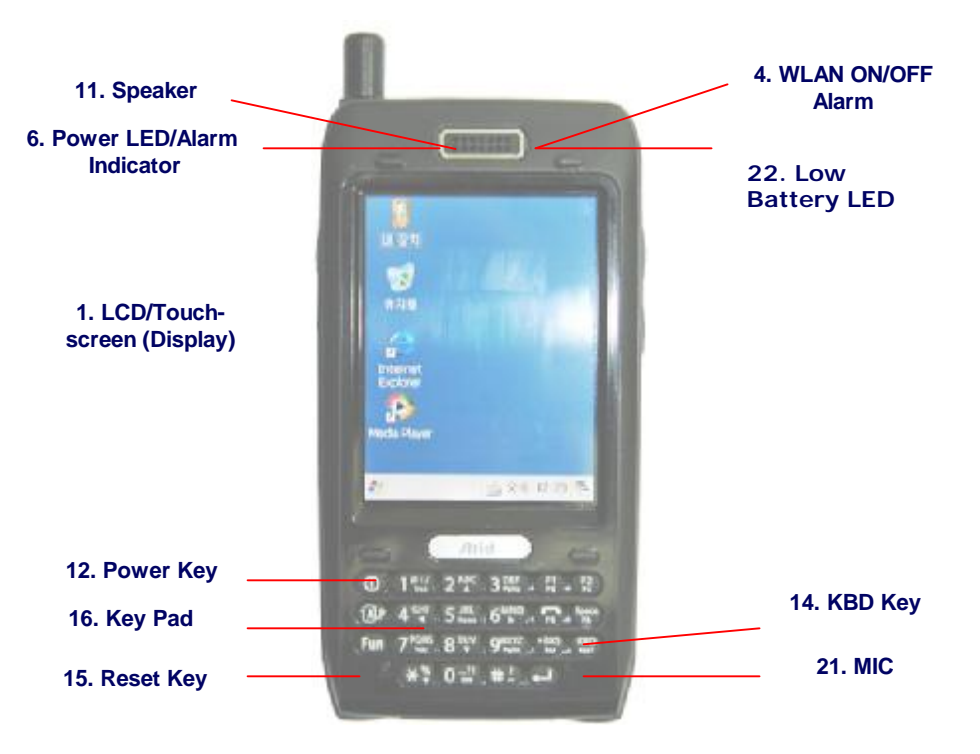

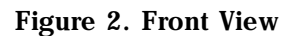

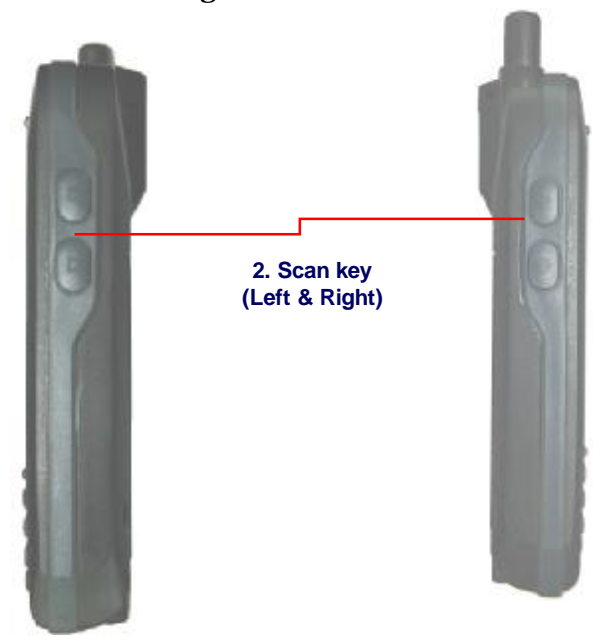

**Figure 3. Side view**

### **1.3 View of the PDA #2**

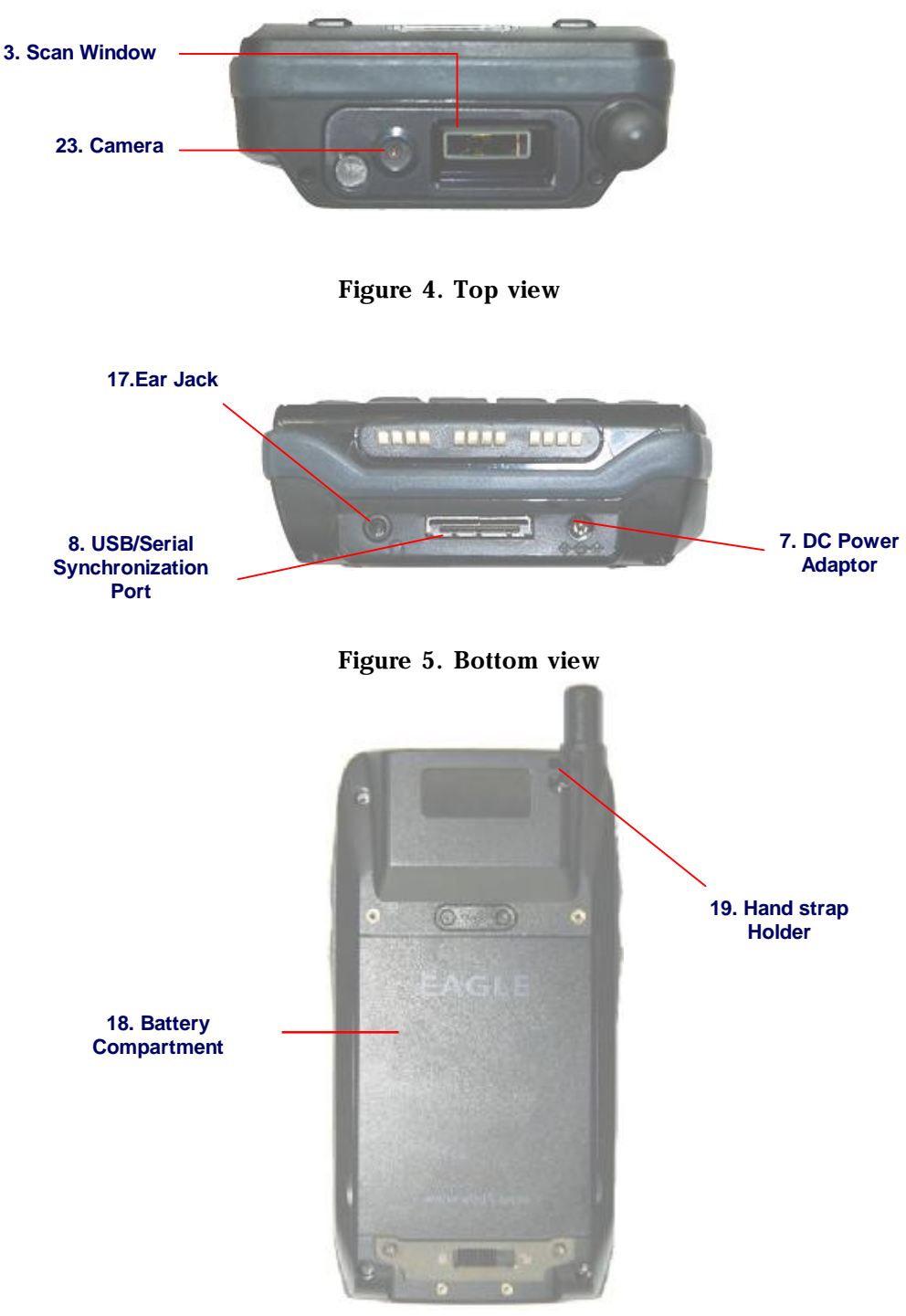

**Figure 6. Rear view**

### **1.4 Table 1 Features Function/Description**

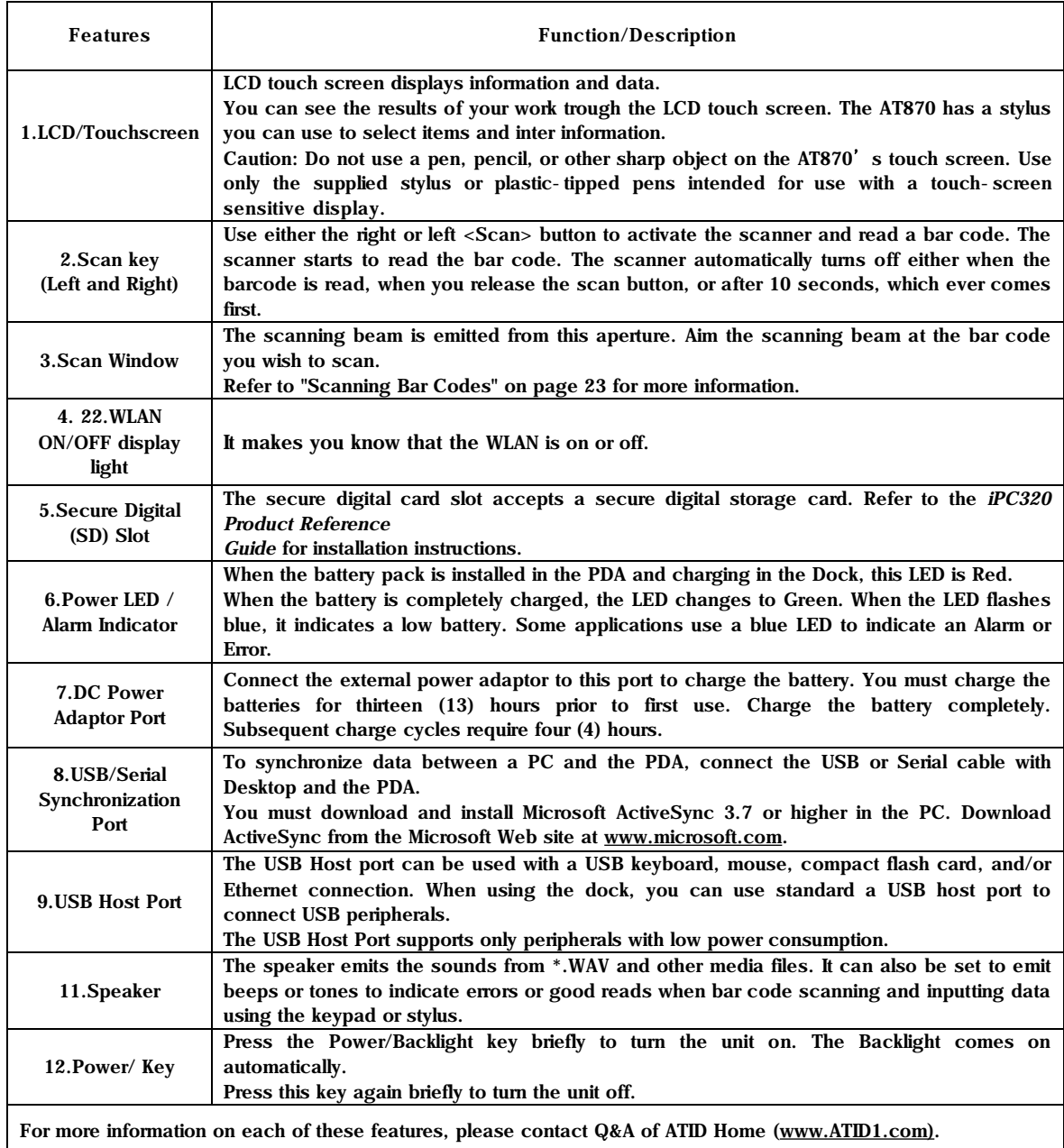

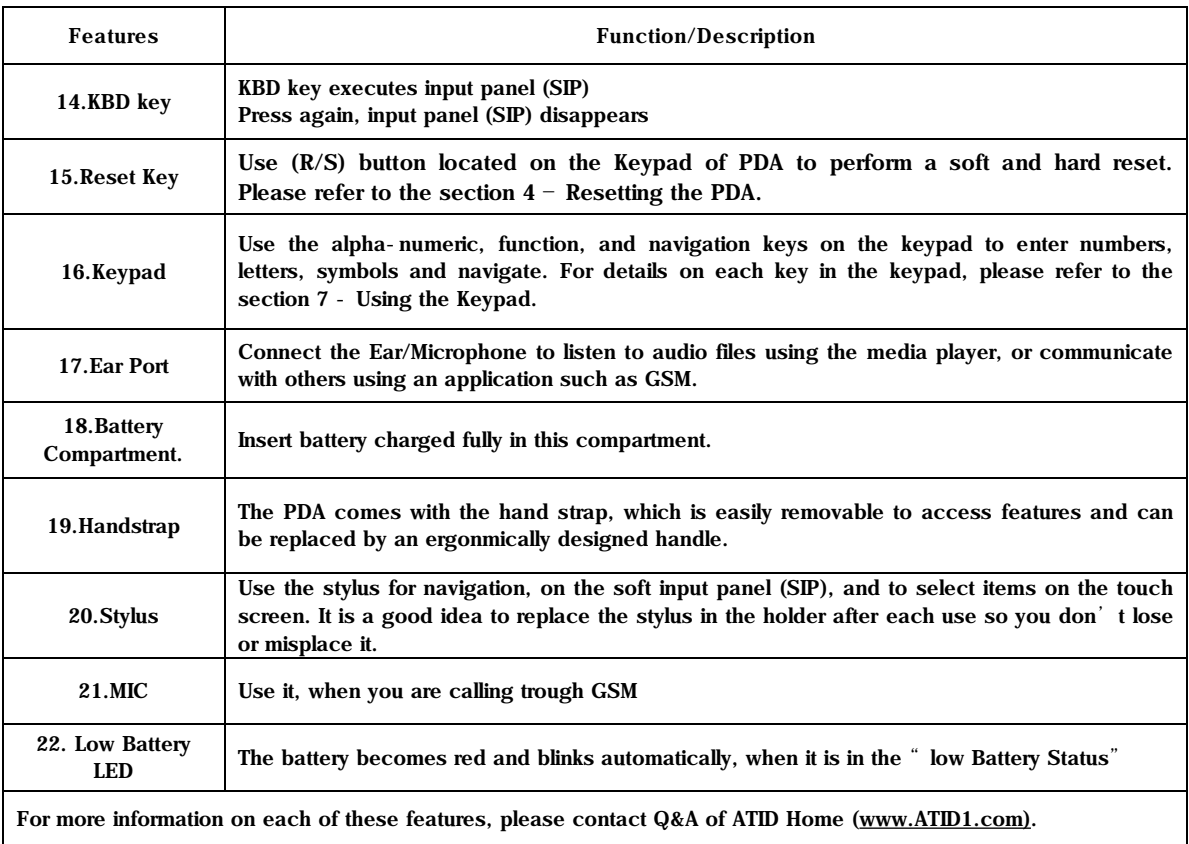

### **2. Power**

This section introduces the power system of AT870 such as power switch and battery.

### **2.1 Power ON/OFF**

- 2.1.1 Power ON
	- 1. Press power key, the AT870 and the backlight will be on.
	- 2. To save power and prolong the battery, the screen gets to be off, when the AT870 goes into idle mode. And it is easy to resume activity. Just tap the screen or press any key on the keypad.
- 2.1.2 Power OFF
	- 1. Press power key, you actually suspend the AT870 and turn off the display and backlight.
	- 2. The other method: **Tap start > Suspend**
- 2.1.3 What is idle mode?

It is the period that computer goes on without any activity for a long time, but it doesn' t have influence on data

You can set up the idle mode and the PDA will go into the idle mode automatically after the interval that you set goes to the end. It helps you prolong your battery life. If you want to restart your AT870 while the PDA goes into idle time, tap anywhere on the screen.

To change the time into idle mode

**Tap Start > Setting > Control Panel > Power** 

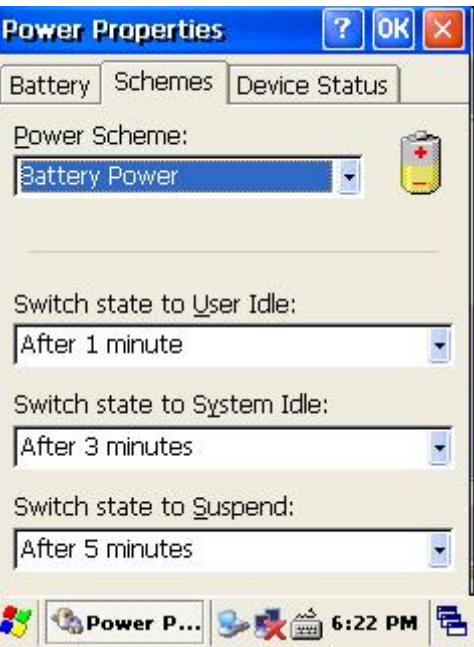

**Figure 1. Setting Idle time** 

2.1.4 Suspend mode

- 1. When you do not use AT870 for a long time, make your AT870 go into the suspend mode for saving power.
- 2. If you want to restart your AT870, press power key.

#### **2.2 Battery**

AT870 uses replaceable 4400 mAh, Li-ion batteries.

If the battery continues to drop to the " Low Battery Status" , the battery status LED becomes red and blinks. You need to recharge the battery.

2.2.1 Checking Battery Power

You can check the battery status by using the power applet. **Tap Start > Settings] > Control panel > Power**  The power control panel applet displays a battery power gauge.

### 2.2.2 Very Low Battery Status

To prevent the AT870 from being discharged completely, your AT870 will be suspended, when the battery continues to get low. You need to recharge your battery before the battery continues to drop.

**2.3 Removing and installing the battery** 

### 2.3.1 Removing the battery

At first, pull out the hand scrap and then press the battery latch to the above until the battery is released from the AT870, then lift it out.

2.3.2 Installing the battery

Insert the bottom of battery into the sunken place located in battery compartment, and press the battery latch to the above until the battery is installed completely.

**2.4 Battery discharging** 

Several factors determine the life of your battery such as extreme temperatures, input devices, and your usage, but generally you can use AT870 for 6~12hours.

If the AT870 is not on external power and battery pack is removed, it will enter suspend mode.

**2.5 Recharging the battery**  Use the adapter provided from ATID to recharge your battery. **Caution Your AT870 can be damaged, in case of using the adapter that is not provided from ATID.** 

#### 2.5.1 Using the adapter

The charge/operating power can be applied to AT870 by using DC adapter.

- 1. Connect the adapter to the power cord.
- 2. Connect the DC power jack to the AT870.
- 3. When the battery is charging, the LED becomes red.

### 2.5.2 Using the Dock

The Dock is for charging AT870, and the dock is one of which also can act as a communication port.

### CAUTION

Make sure the AT870 is firmly seated in the dock, charger, or power adaptor. If it is not firmly seated, battery charging and communication with the Host PC will NOT be initiated.

### **2.6 Backup Battery**

The backup battery in the PDA is a 200mAh rechargeable battery that holds system data at least 2 hours without main battery.

### **CAUTION**

If you remove the battery or the battery completely discharges, there is a two(2)hour window in which to insert a charged battery before the backup battery completely discharges and the contents of the RAM memory are lost. It is a good idea to keep your data and applications in Flask Disk for that reason. Refer to " Flash Disk" for more information. If both the battery pack and the backup battery are allowed to discharge completely, you must recharge both batteries for thirteen (13) hours.

The backup battery is charged off the battery pack, so it is important to keep the battery pack with at least a minimal charge so the unit can maintain date, time, data, and other settings.

### **2.7 Disposal of the spent battery**

When the battery reaches the end of its useful life, the spent battery must be disposed by a qualified recycler or material handler

#### **Warning**

**Do not mix the spent battery with the solid waste stream and keep away from children.**

### **3. Setting up the AT870**

This section describes the basic information for setting your AT870.

#### **3.1 Power On**

Press the **Power** key briefly to turn on the PDA. The **Backlight** comes on automatically. Press this key again briefly to turn off the PDA. To turn off the **Backlight** while the PDA goes on, press and hold the key for at least a second. This key acts to toggle the **Backlight** function off and on.

**Desktop:** The figure at the right shows the desktop display, or main screen.

**3.2 Power Off** 

To turn the PDA off, press the **Power** key again. This action suspends the device, but does not actually turn it off. All running applications remain as you left them until you press the **Power** key again to resume operation of the device.

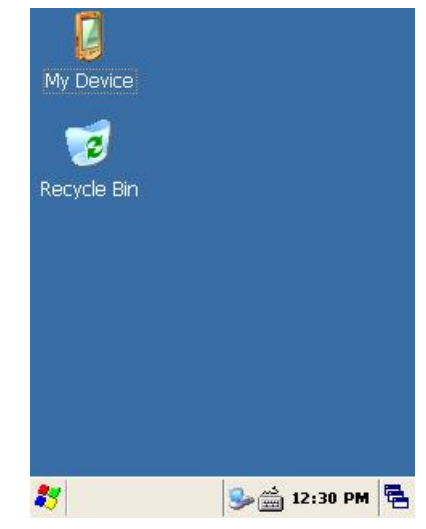

**Figure 1. Background Screen**

#### **3.3 Adjusting the Brightness**

The AT870 manufactured at the factory keeps 80% brightness, but because of several reasons such as dark environment or user' s condition of eyesight, and above all, the illumination consumes much power, so that the users want to adjust the backlight.

To adjust backlight: **Tap Start > Settings > control panel > backlight** 

**Level**: you can adjust the brightness **Backlight**: you can adjust the entry time into idle mode when use AT870 with battery power or external power.

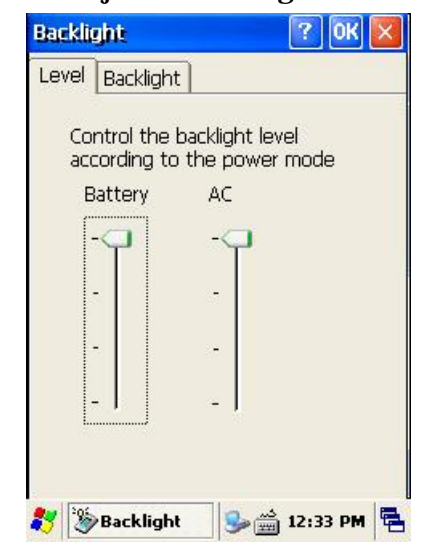

**Figure 2. Adjusting Brightness** 

**3.4 Calibrating the screen** 

According to user' s personal treatment, and activity, applications installed in the AT870 need to be set up after purchasing it.

**Calibrating the Touch Screen** 

Thought the screen is already calibrated, but if you have feeling that your screen isn' t responding properly to your tap, you can recalibrate it again.

To recalibrate the screen **Tap start > Settings > Control panel > Stylus > Calibration > Recalibration** 

Press and briefly hold stylus on the center of target, and repeat 5 times as the target moves around the screen. The screen counts 30 seconds after calibrating, and you can finish the recalibration to touch screen wherever you want. If you did not have any action, the screen will automatically finish the recalibration of itself.

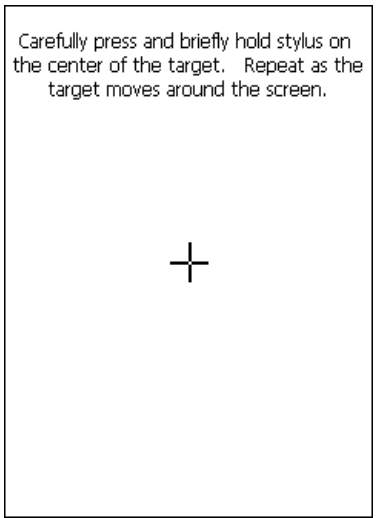

**Figure 3. Recalibrating** 

**3.5 Adjusting the Volume Volume & Sounds**  Your AT870 manufactured at factory is set at the maximum volume, so you can adjust the volume if you need suitable sound. To adjust Volume & Sounds **Tap Start > Settings > Volume & Sounds Volume tap**: tap to adjust Volume

**Sounds tab**: tap to set the imitated sounds

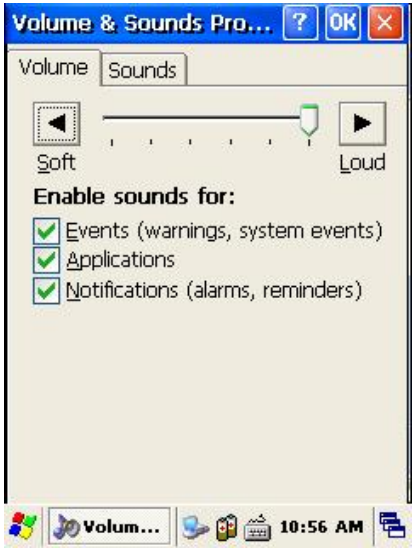

**Figure 4. Adjusting volume**

**3.6 Setting up the Date and Time Date & time**  You can set the current time located at the bottom of screen. **Tap Start > Settings > Control Panel > Date & Time** 

**Year**: Select the year, then the spin control appears. Try to set the year though the navigation key or up/down button. **Month**: Select the month directly, then the full months of one year appear. Try to select the correct month. You can also select the month though the left/right key.

**Day**: Just tap a day in the calendar.

**Time**: you can set the time though the up/down button.

If you set the time zone one time, you can set the correct local time easily by changing the location into where you are.

**3.7 Power Configuration** 

To adjust power management settings,

**Tap Start > Settings > Control Panel > Power**  Use this control panel to check the charge on the battery or to change the Power settings.

Battery Tab

Battery tap: It shows the power remained in the main battery and the backup battery.

To exit, press OK from the command bar, or press the **<Enter>** key on the keypad.

### **3.8 Schemes Tab**

It allows you to determine the entry time of user' s idle mode, system idle mode, and suspend mode while you use either main battery or AC power. This will helps you to save more power, if you have to move repeatedly on your work.

To exit, press OK from the command bar, or press the **<Enter>** key on the keypad.

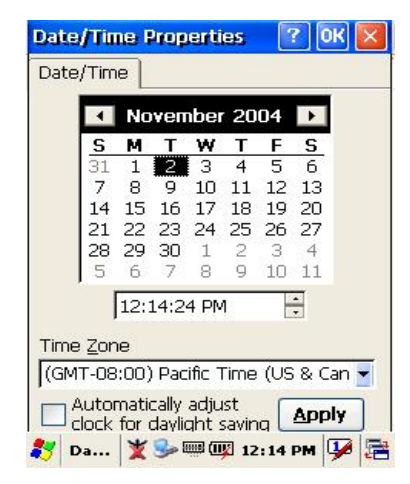

**Figure 5. Date/Time** 

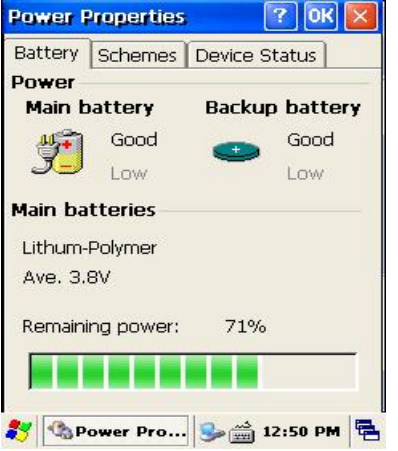

### **Figure 6. Battery status**

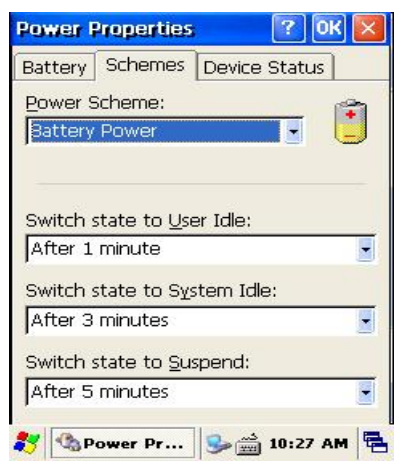

**Figure 7 . Schemes Tap**

### **3.9 Memory Allocation**

Adjust the Memory Allocation with the following steps:

- 1.**Tab Start > Settings > Control Panel > System Properties**
- 2.Seletc the Memory tab.

3.Move the slider to adjust memory allocation. Default storage Memory is normally set to about 8 MB with the remainder.

4. Press the OK button, or the **<Enter>**key on the keypad.

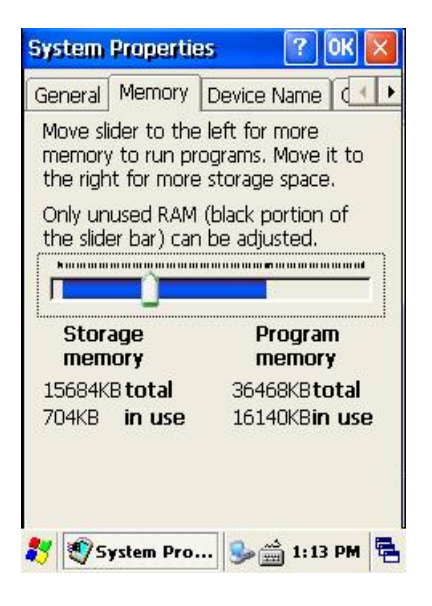

**Figure8. Memory Allocation** 

### **4. Resetting the PDA**

When the AT870 completely stops responding for your command, or an application is locked up and does not respond, and when you want to upgrade the firmware, it may be necessary to perform a reset.

### **Caution**

**Always attempt a Warm reset before initiating a Cold reset. Once you initiate a cold reset, all applications are forcibly closed and working RAM and files are cleared. It is a good idea to store important data in the resident (Flash Disk) for this reason.** 

### **Warning**

Do not use force or a sharp object like paper clip to press the reset button. Use the stylus for **that purpose. Sharp object like paper clip could puncture the seal of the reset key.** 

### **4.1 Warm Reset**

**When you should perform the warm reset?** 

When you cannot turn on or off a program, or execute other programs because of " **hang**" -the system error that stops responding. The " warm reset" for recovering the AT870 is to press R/S button on the front of AT870. This method not guarantee that cashed disk data will be saved, so transactional data maybe lost during the reset.

**Procedure to Warm Reset.** To initialize warm reset, press and hold the **<Reset>** key.

### **After Warm Reset**

- The splash screen will appear shortly.
- The desktop appears with the application shortcuts on the screen.
- The custom settings in the registry are persistent.
- The RF Network PC Card if present, connects to the network system.

### **4.2 Hard Reset (cold reset)**

**When you should perform the cold reset?** 

If the performed reset method fails to restore system operation, it may be necessary to perform a hard reset. This is a boot method that formats the object store to clean data and registry information from the AT870 system and restores them to their factory-default state.

This will erase the memory in the AT870, including all applications and data files found in the object store (user store).

A Hard reset is a complete reset of the PDA in which all applications are forcibly closed and working RAM and files are cleared.

**Hard Reset Procedure.** To perform a Hard reset, simultaneously press the **<Reset>** key with the stylus while pressing the <power> key.

### **After Hard Reset.**

When a PDA goes through the Hard reset sequence, it clears the working RAM and initializes the file system.

- The splash screen will appear shortly.
- You will be asked to recalibrate the touch screen. Press the **<ESC>** key to circumvent recalibration.
- The desktop appears with the application shortcuts on the screen.
- The custom settings in the registry are persistent.
- The RF Network PC Card if present, connects to the network system.
- The application saved in Flash Disk will not be deleted after cold reset (refer to section 5 Flash Disk)

## **5. Flash Disk**

In addition to the RAM-based storage standard on Windows CE .NET terminals, the AT870 is also equipped with a **Flash Disk,** and all the application and data in the Flash Disk can be persisted in its own condition after the hard reset. From this point of view, it is a kind of very useful method to keep important application and execute user' s own application automatically after the hard reset.

To save your application program, please keep these following steps in your mind.

- **5.1 Hard reset**
- 1. At first copy an execute file you want to re-execute.

2. **Double-tap My Device > Flash Disk > Open Start folder** >**Open Hard Reset folder** 3. Paste the copied file in the **Hard Reset** Folder.

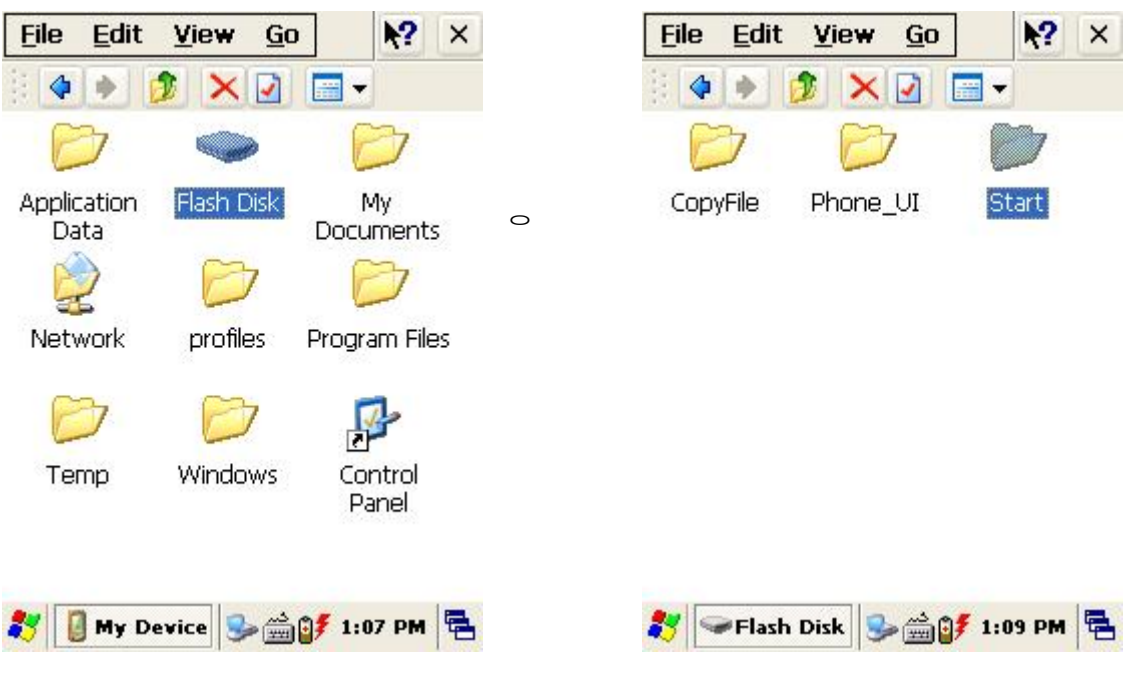

**Fitgure1. Click Flask Disk Figure2. Click Start folder**

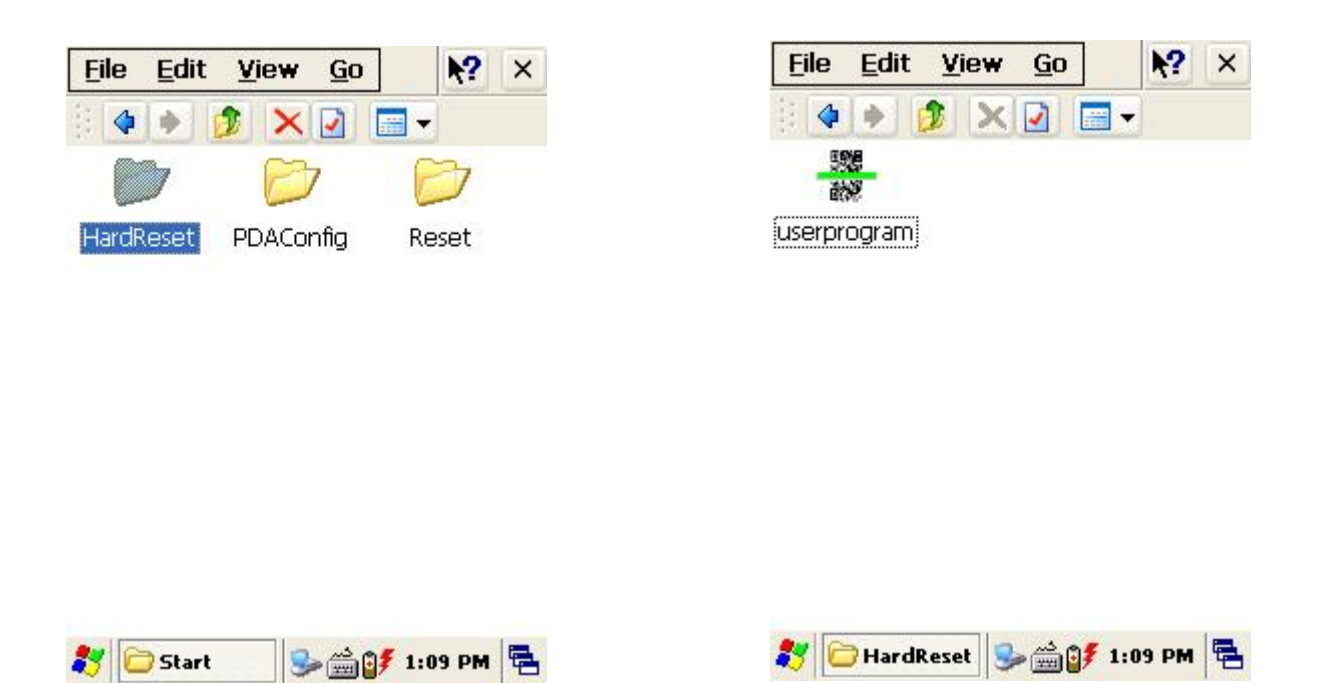

**Figure 3. Open the HardReset folder Figure4. An application in the HardReset folder**  If you don't want to execute the application copied in the Flash Disk, after the hard reset is **performed, press the " Fn" key during the hard reset.**

**5.2 Warm reset** 

1. At first copy an execute file you want to execute after warm reset.

2. **Double-tap My Device > Flash Disk > Open Start folder** > **Open Reset folder**

3. Paste the copied file in the **Reset** folder.

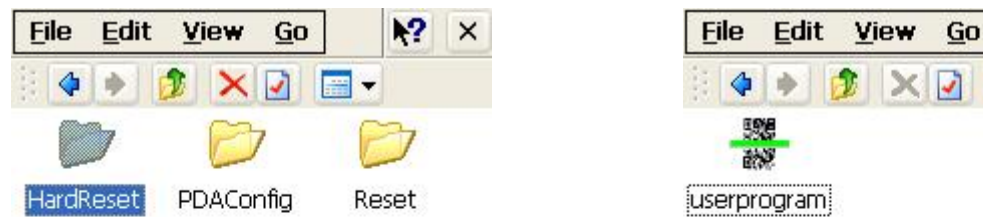

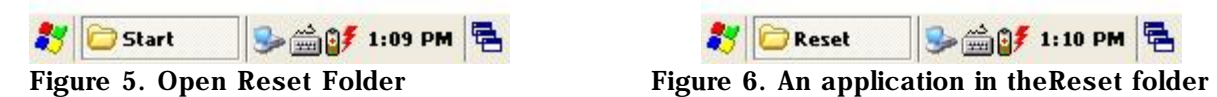

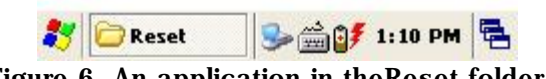

 $\mathbf{P}$ 

**HILL** 

 $\times$ 

If you don't want to execute the application copied in the Flash Disk, after the Warm reset is **performed, press the " Fn" key during the Warm reset.**

**5.3 Return back to the existing place** 

When a PDA goes through the hard Reset sequence, it clears the working RAM and initializes the file system, but because of Flash Disk you can make your files return back to their existed place after the Hard Reset get performed. This method is also very useful to configure your system without any action after the hard Reset.

To make files get replaced:

Copy files you want to replace after the hard reset. **Double-tap My Device > Flash Disk > Open CopyFile**

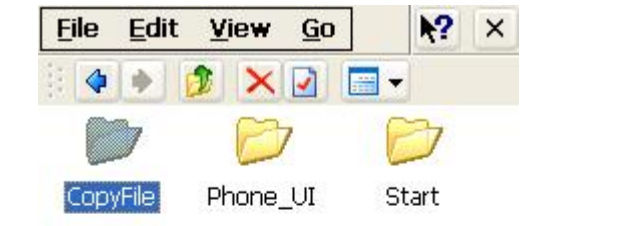

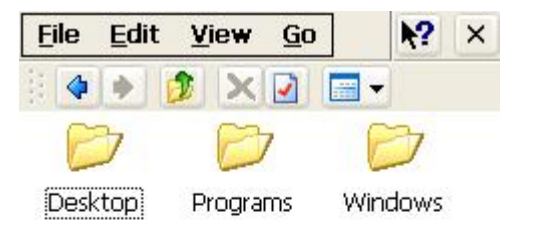

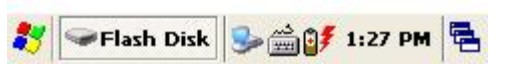

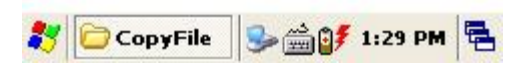

**Figure 7. Click CopyFile Figure 8. Copy files you want to replace**

To make your files return back to the background screen  $(\forall W$ indows $\forall$  Background) after Hard Reset, paste your Files into the Desktop folder.

To make your files return back to programs (\Windows\Programs) folder after Hard Reset, paste your Files into the Programs folder.

To make your files return back to Windows  $(\nabla W)$  after Hard Reset, paste your Files into the Windows folder.

## **6. Registry Backup**

Your AT870 is preparing the Registry Backup program for solution to save the user's registry. This is a very useful method to restore your AT870, when you perform the hard reset, and even if it is discharged completely.

**The main function of registry:** 

- 1. Makes connection between WLAN and AP.
- 2. Execute RegistryBackUp program and save registry.
- 3. Restores the connection between WLAN and AP after hard or soft reset.

To save registry:

**Tap My device > Windows > Double-tap Registry Backup** 

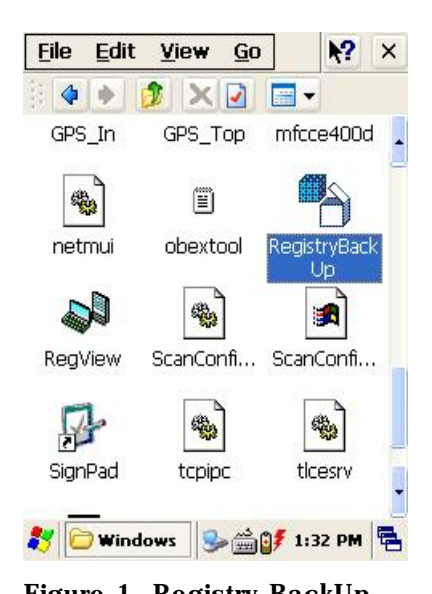

中中 P.  $\times$   $\Box$ **F** mfcce400d GPS\_In GPS\_Top 樂 Ë **Registry** netmui egistryBa... Save b. gh, **Delete** RegView anConfi... F 编 缴 SignPad topipo ticesrv  **◎ 1:32 PM B Registry** 

Edit

File

View

 $Go$ 

 $\sqrt{2}$ 

 $\times$ 

**Figure 1. Registry BackUp Figure 2. Save or delete registry** 

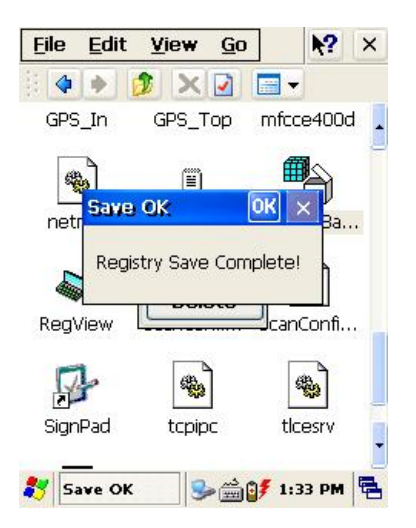

**Figure 3. Registry Save**

## **7. Using the keypad**

The keypad is useful to input data and most of the keys on the keypad have more than one function. Try to input data with the keypad after know how to use it and keep the intimate knowledge like following tips in your mind.

**7.1 Change current character** 

To change the current input character type, press the **<key>** key, than you can see the changed current key type like following steps:

**Numeric > Lowercase > Uppercase > Special** 

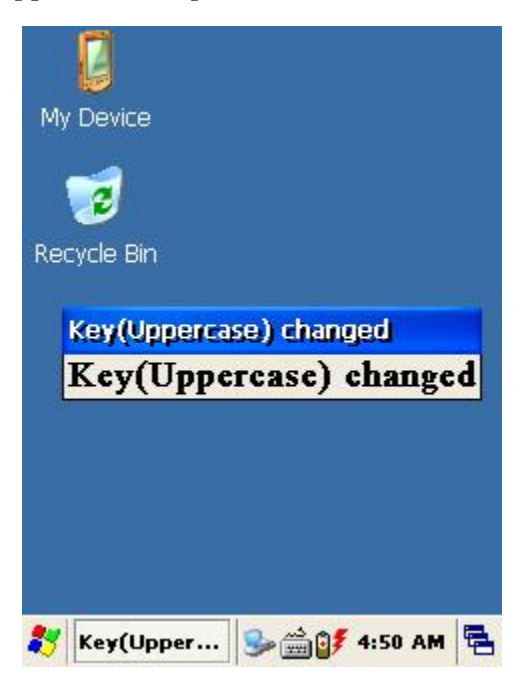

**Figure4. Changing Current Character**

**7.2 Inputting the data** 

**Numeric Mode:** After making your choice to the Numeric Mode through the**<key>** key, and just press from 1 to 10 numeric keys.

**Alpha Mode:** In alphabetical order, there are 2~3 letters per key.

To input the first letter, press the key you want input one time, and to input the second and third letter, press the key how many times as the letter is ordered on the key continuously. **Special character**: After making your choice to the **Special** Mode through the**<key>** key, press the key that has special character you want to input.

### **7.3 Setting device though the <Fn> key**  Press **<Fn> + other keys** simultaneously to activate follows.

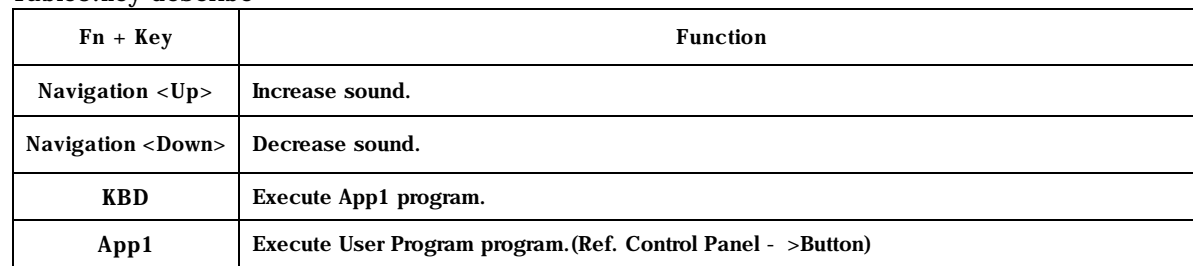

#### **Table3.key describe**

### **Setting App**

**To execute the program designated by user directly:** 

**Tap Start > Control panel > Application Buttons** and designate **App1**as you want to execute anytime.

**KBD button: you can make the touch screen display the input panel program directly to press the KBD button on the front of the AT870.** 

### **8. Using the stylus**

The stylus is located next to the Battery pack on the right rear of the PDA. The stylus on the PDA is the equivalent of the mouse on a PC.

**Warning: Never use a pen, pencil, or other sharp object on the AT870' s touch screen display. Use only the supplied stylus or plastic-tipped pens intended for use with a touch screen-sensitive display.** 

Use the stylus to:

\*Navigate the touch screen display.

\*Select characters in the soft input panel (SIP).

\*Select applications from the desktop or system tray.

\*Select buttons, tabs, fields and text within applications and dialog boxes.

# **Chap 2. Windows Program**

This chapter introduces Microsoft Windows Mobile 5.0 for Pocket PC. While using the ATID Mobile Computer, keep these key points in mind:

- 1) **Tap Start** on the **navigation bar**, located at the bottom of the screen, to quickly move to programs, files, and settings.
- 2) **Tap and hold** an item to see a **pop-up menu** containing a list of actions you can perform.

## **1. Basic Information**

**1.1 Task Bar and Command Bar** 

The task bar is located at the bottom of the screen. It displays the active program and current time, switch to programs, input panel, and battery status.

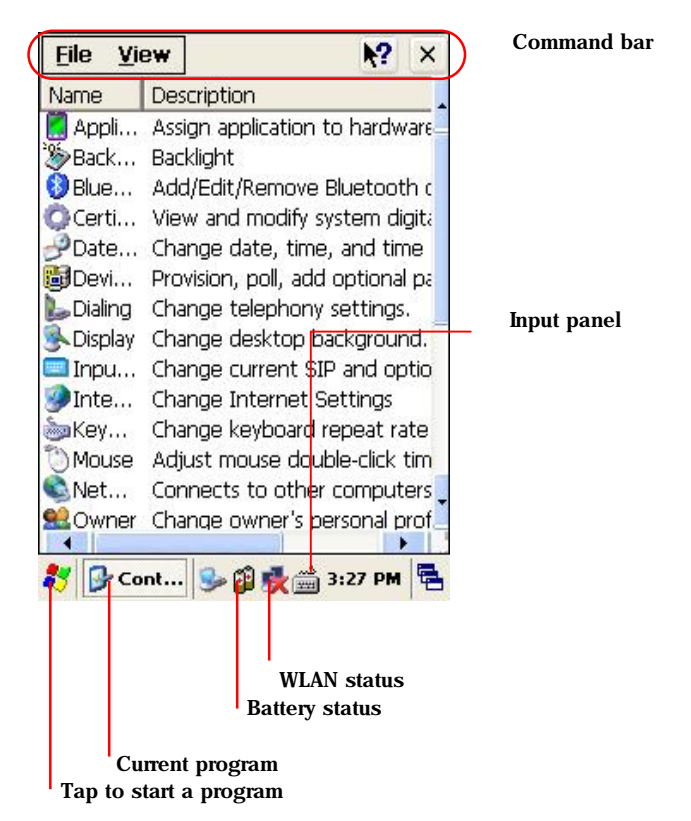

**Figure 1. Task Bar and Command Bar** 

Use the command bar to perform tasks in programs. The command bar includes menu names, functions.

### **1.2 Pop-up Menus**

Use pop-up menus to quickly perform an action on an item. For example, you can use a pop-up menu to delete or copy of an item. To access a pop-up menu, tap and hold the item on which you want to perform the action. When the menu appears, tap the action you want to perform, or tap anywhere outside the menu to close the menu without doing the action.

### **2. Executing a Program**

When you turn on the AT870 for the first time, you can see the following start screen. Try to double-tap

**" My device" Icon > windows > Program >** 

**tap an icon** you want to execute.

You can also display it by tapping the **Start** flag at the bottom left of your display.

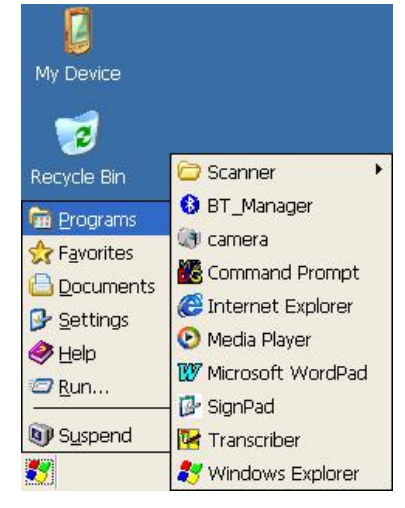

**Figure 2. Executing a Program to use Start Flag** 

### **3. Entering information**

You can enter information on your AT870 in several ways, depending on the type you have and the program you are using.

**3.1 Using the Onscreen keypad** 

Use the input panel to enter information in any program on your AT870.

You can both type using onscreen keyboard or write using transcriber.

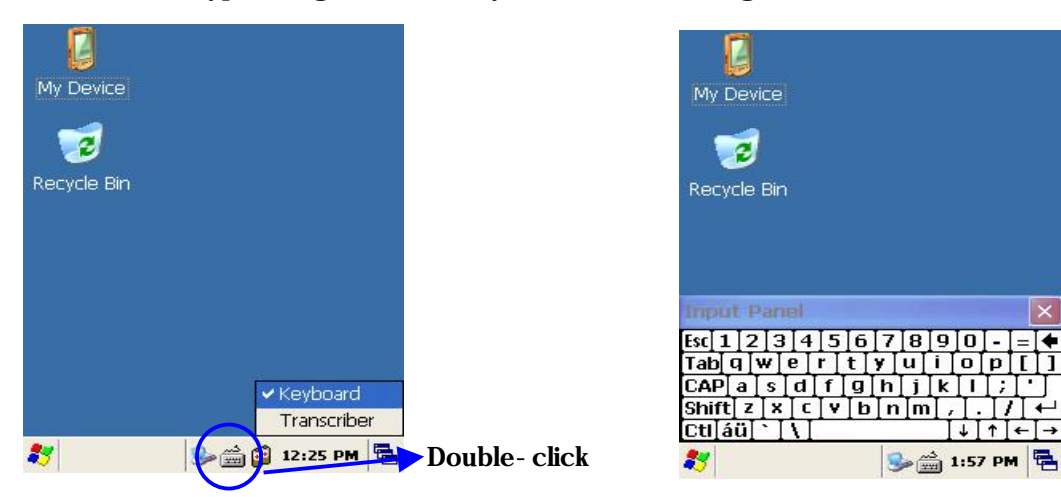

**Figure 3-1. Selecting SIP menu Figure 3-2 Popping-up SIP**

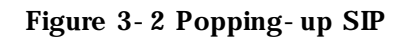

 $\rightarrow$ 

黾

**To make pop-up menu appears,** double-tap the keypad icon on the taskbar. **To make soft input panel (SIP) popped up,** tap the keypad icon on the taskbar, or press " **KBD/)) "** key on the keypad**.** 

To see Soft Keyboard Option:

**Tap Start > Settings > Control Panel > Input panel,** select " keyboard" from the current Input method drop-down list, tap " option" , then adjust Options as you want to use.

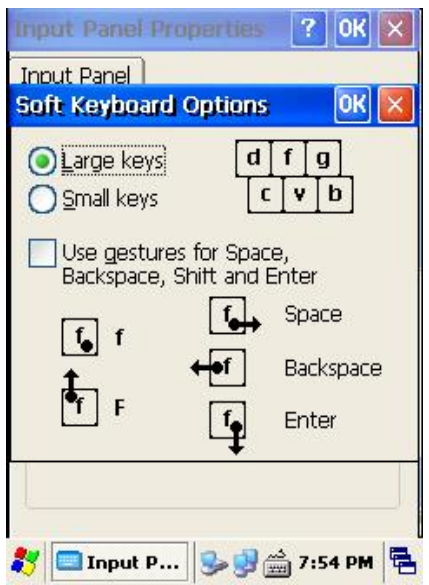

**Figure 4. Keypad Option**

### **3.2 Using the Transcriber**

With Transcriber, you can write anywhere on the screen using the stylus just as you would on paper. Double-tap input panel icon, than tap Transcriber. After selecting, than write anywhere on the screen.

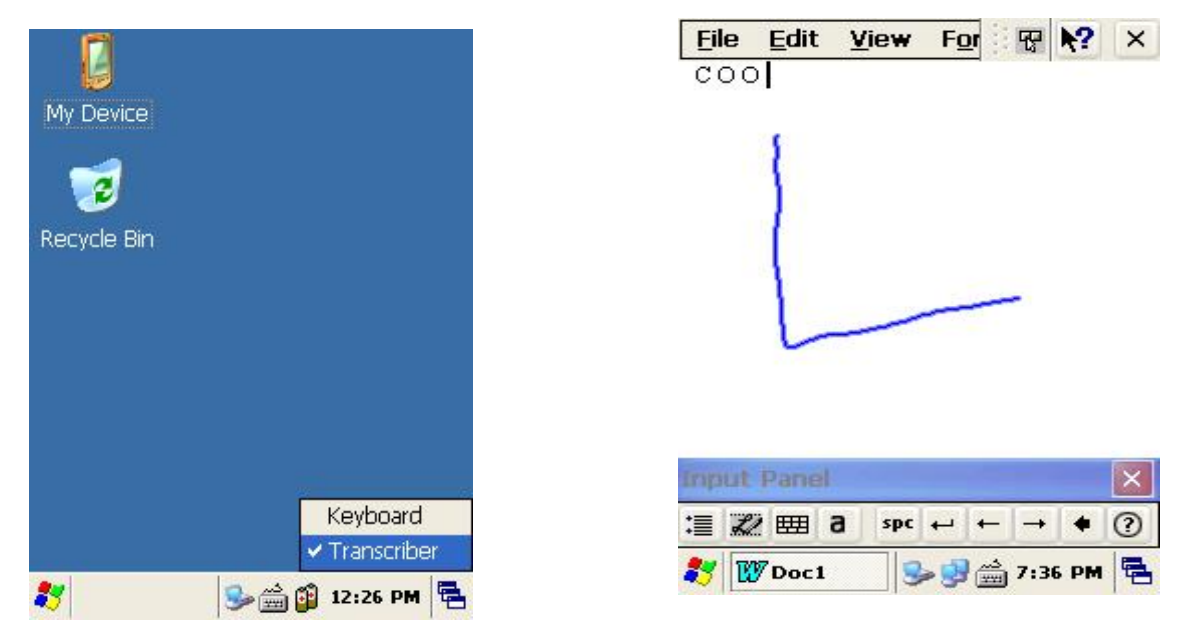

**Figure 5. Using Transcriber in an application program**

### **4. Customizing Your AT870**

You can customize your mobile by adjusting setting and installing additional software.

**4.1 Adjust settings** 

To adjust settings to fit the way you work:

Tap **[Start] > [Settings] > [Control Panel]** 

**To open a program**, you can use the " File" pop-up menu, or double-tap an icon you want execute in the Control Panel.

**To arrange programs** with detail, tap the " View" and select " Detail" , and than tap

Arrange Icons". If you want to arrange all the icons by description, tap " By Description", and if you want to arrange all icons by alphabetic order, tap " By Name".

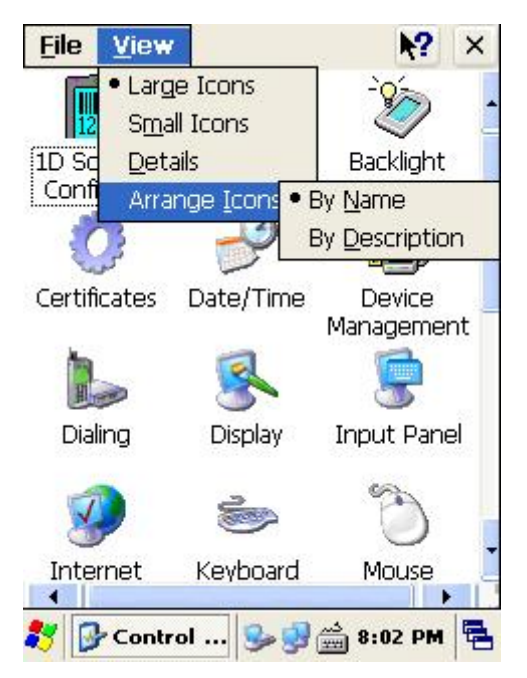

**Figure 1. Setting Icons**

### **4.2 Adding or Removing the Programs**

Programs added to your AT870 Mobile computer at the factory are stored in ROM (Read Only Memory). You cannot remove this software, and you cannot accidentally lose ROM contents. Applications added to your AT870 Mobile computer go into the Object Store, Which is located in Flash ROM. You can install any program created for AT870, as long as there is enough memory.

**4.3 Adding the Programs Using ActiveSync** 

- 1. Use the Explore in ActiveSync on your desktop computer to explore the files on your PDA, and locate the program.
- 2. Right-click on the program, then select **Create Shortcut.**
- 3. Move the shortcut to the Programs folder in the Windows folder. The shortcut appears on the menu.

**4.4 Removing the Programs** 

To remove a program, tap **Start > Settings > Control Panel > tap Remove Programs Icon**, than select the program you want to remove. Press the " Remove" tap.

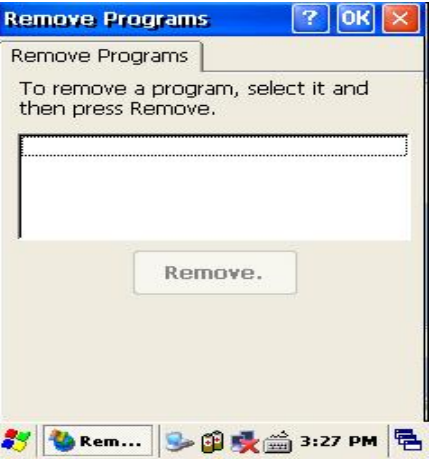

**Figure 2. Input a program to remove**

## **5. Microsoft ActiveSync**

This section provides instructions on setting up the Host PC so that the PC can communicate with the PDA and the dock.

**5.1 Using Microsoft ActiveSync** 

You can synchronize the information on your desktop with the information on your AT870. Synchronization compares the data on your AT870 with your desktop and updates both computers with the most recent information

**NOTICE:** You must have Microsoft ActiveSync 4.2 or greater on your desktop before you can synchronize information with your AT870.

With ActiveSync

You can also do:

- 1. Back up and restore your AT870 data
- 2. Copy (rather than synchronize) files between your AT870 and desktop.
- 3. Control when synchronization occurs by selecting a synchronization mode. For example, you can synchronize continually while connected to your desktop or only when you choose the synchronize command.
- 4. Select which information types are synchronized and control how much data is synchronized.

For more information, please refer to the instruction of Microsoft ActiveSync. **5.2 Installing Microsoft ActiveSync on your desktop**  Microsoft ActiveSync is a file transfer tool to synchronize the files on a desktop with the files on your PDA. The AT870 comes from the factory with ActiveSync loaded. If you have ActiveSync already installed on your PC, make sure that you have v4.2 or higher. To install Microsoft ActiveSync, complete the following steps on the PC:

- 1. Go to the Microsoft Windows CE .NET website and download the most current version of ActiveSync <http://www.microsoft.com/mobile/pocketpc/downloads/>. Install the most current version of Microsoft ActiveSync (v4.2 or greater) on the host PC.
- 2. Once ActiveSync is installed, it will attempt to connect to the AT870; allow it to fail on the first attempt.
- **5.3 Setting up a Partnership**

ActiveSync file synchronization requires an ActiveSync partnership between the AT870 and the Host PC.

**Setting up a Partnership**.

- 1. Select the files in the synchronization configuration for the AT870.
- 2. Select Tools > Options from the ActiveSync command bar to configure the synchronization options.

Place the file to be synchronized in the Synchronization folder created in your My Documents directory. During the ActiveSync connection, all files in the Synchronization folder will be synchronized to the My Documents directory on the AT870.

### **5.4 Transferring Files**

To transfer files, complete the following steps on the host PC:

- 1. Select **Start > Programs > Microsoft ActiveSync**
- 2. Double-click on the ActiveSync icon in the System Tool Tray.
- 3. After you have established a connection with your PDA, tap the Explore button at the top of the ActiveSync window (or select Explore form the File menu). Navigate to the target directory on your portable and copy the desired file by using the Copy/Paste method or dragging and dropping the desired file(s) into the folder.

### **6. Microsoft WordPad**

Use Microsoft WordPad to create documents, such as letters or meeting minutes.

Select **Start > Programs > Microsoft WordPad** 

The PDA comes with WordPad for Windows CE .NET installed from the factory. The following text and document file types are compatible with WordPad:

Text (**\*.txt** ), Word Document (**\*.doc** ), Rich Text File (**\*.rtf** ), WordPad (**\*.pwd** )

When you transfer file types other than **\*.pwd** to the Windows CE .NET device, it translates the files into a compressed Windows CE .NET file type.

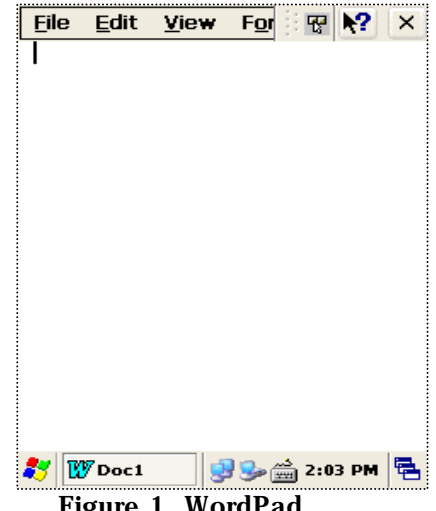

**Figure 1. WordPad.**

## **7. Window Media Player**

Use Media Player on your desktop to copy digital audio and video files to your AT870. You can play Window media and MP3 files on your AT870.

To display Media Player:

**Tap Star > Programs > Media Player** 

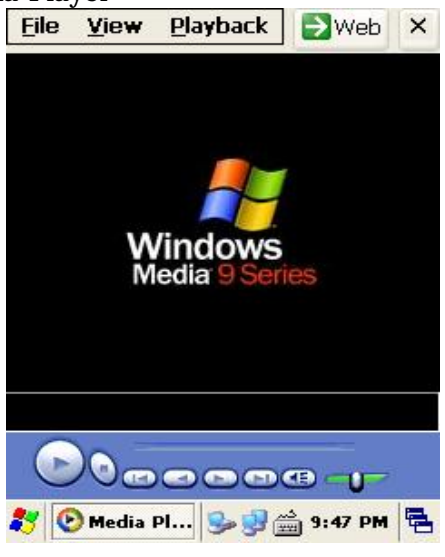

**Figure 1. Media Player**

### **8. Internet Explorer**

The PDA comes with Internet Explorer for Windows CE.Net installed

- 1. Open Internet Explorer by selecting Start > Programs > Internet Explorer.
- 2. To set a default home page, navigate to the desired default web page.
- 3. Select View > Internet Options from the command bar.
- 4. Enter the desired URL in the **Start Page field.**
- 5. **Press the OK button.**

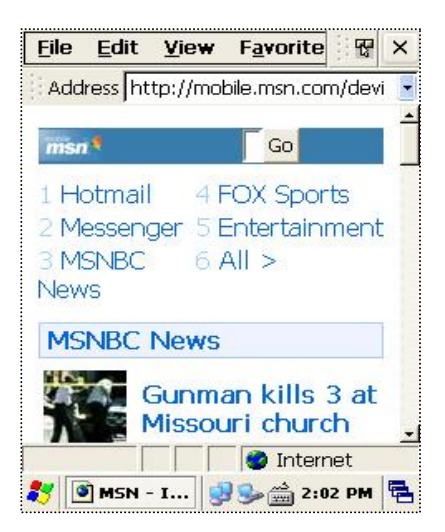

**Figure 1. Internet Explorer** 

## **9. Context Sensitive Help**

Microsoft Windows CE context sensitive help is available where ever a " ?" button appears in the upper right hand corner of the window. To open context sensitive Help, select/tap the<br>
"?" in the upper right corner of most screens. Select/tap the desired item from the list of in the upper right corner of most screens. Select/tap the desired item from the list of hot links.

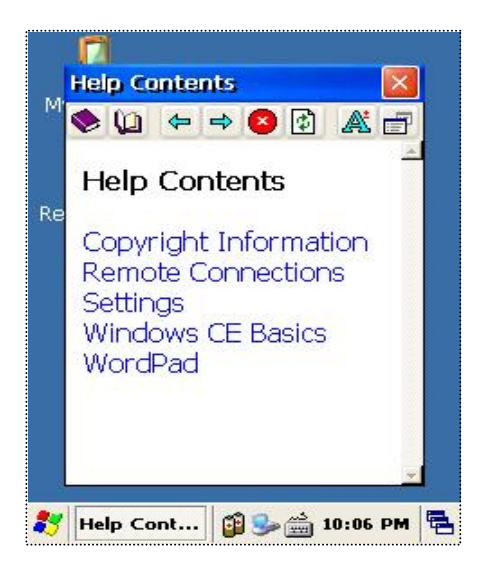

**Figure 1. Sensitive Help** 

# **Chap 3. Optional Module (Version 1.1)**

The automatic identification and wireless network technology has helped users to keep their information, and makes IT engineers try various methods to develop modules used within mobile computer. The AT870 can also be supported with the optional modules for the needs of users. This section provides you with the information of the Optional Modules, and sources for additional product information. You need to confirm the follow information before you get the device that you want to use.

**The Optional modules supported from ATID** 

**Note: According to user' s purpose or Upgrading for device, the additional information can be changed.** 

### **1. 1D barcode Scanner**

This chapter introduces the AT870 built in with the 1D, 2D barcode Scanner program to assist you in making the most out of your AT870

**1.1 1DScanner(Demo program)** 

You can execute **AT1DSMScanner** coded from ATID to make sure that your AT870 scans barcodes exactly.

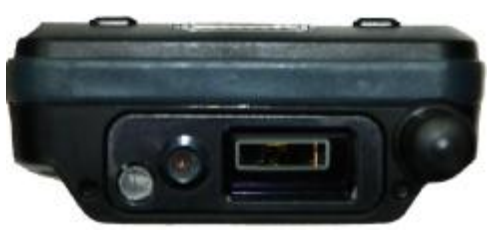

**Figure 1. Scan Window for 1D or 2D image** 

**1) To execute Scanner Diagnostics** 

**Tap [start] -> [program] -> [Scanner] -> [AT1DSMScanner]** 

**2) Reading barcodes** 

1. Press the L/R scanning button or Fn2, KBD key to scan barcode. You can also tap the

Start" on the screen to scan a barcode when the lager beam is aimed to a barcode.

2. Make sure that your AT870 scans barcode exactly on the demo program.

\* The scanned data will be displayed on the screen, if your AT870 reads a tag exactly.

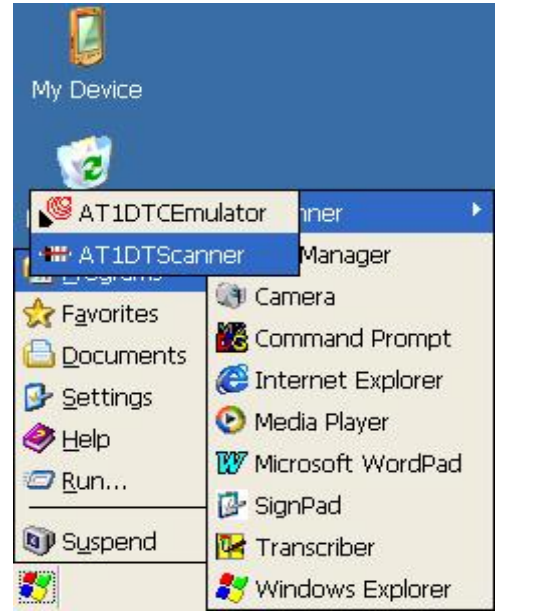

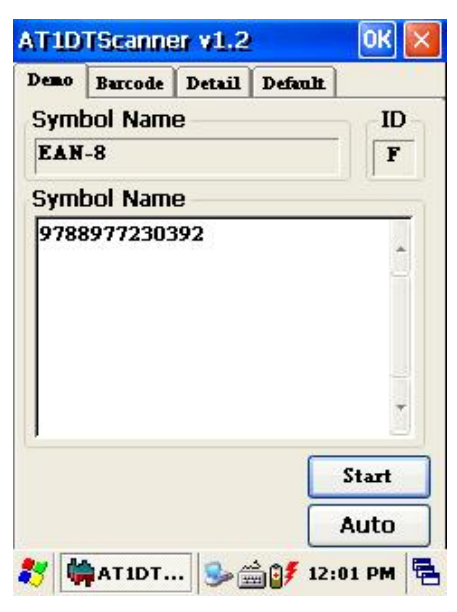

**Figure 3. 1D Scanner Program**

| AT1DTScanner v1.2           |                      |  |                                      |  |
|-----------------------------|----------------------|--|--------------------------------------|--|
| <b>Deno</b>                 | <b>Barcode</b>       |  | Detail Default                       |  |
|                             | $\checkmark$ CODE 39 |  |                                      |  |
|                             | VINTERLEAVED 2 OF 5  |  |                                      |  |
| S_2_OF_5                    |                      |  |                                      |  |
|                             | D_2_OF_5             |  |                                      |  |
|                             | M_2_OF_5             |  |                                      |  |
| CODE_3_OF_5                 |                      |  |                                      |  |
| CODE_128                    |                      |  |                                      |  |
|                             | EAN 128              |  |                                      |  |
| UPC A                       |                      |  |                                      |  |
| UPC E                       |                      |  |                                      |  |
| $\blacktriangleright$ EAN 8 |                      |  |                                      |  |
| $\blacktriangledown$ EAN_13 |                      |  |                                      |  |
| CODE 32                     |                      |  |                                      |  |
| CODABAR                     |                      |  |                                      |  |
|                             |                      |  |                                      |  |
|                             | ATIDT                |  | $\rightarrow \oplus \oplus$ 12:01 PM |  |

**Figure 4. Select barcodes that you are**

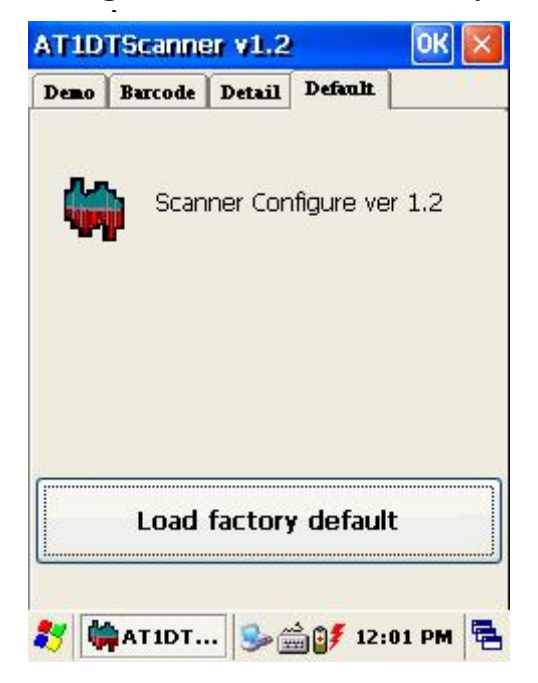

**Figure 6. Load factory default** 

| Deno.              |                             | Barcode Detail Default |  |
|--------------------|-----------------------------|------------------------|--|
|                    | $\checkmark$ CODE 39        |                        |  |
|                    |                             | VINTERLEAVED 2 OF 5    |  |
|                    | S 2 OF 5                    |                        |  |
|                    | D_2_OF_5                    |                        |  |
|                    | M 2 OF 5                    |                        |  |
|                    | $\times$ CODE 3 OF 5        |                        |  |
|                    | $\checkmark$ CODE 128       |                        |  |
|                    | EAN_128                     |                        |  |
| $\checkmark$ UPC A |                             |                        |  |
| $\checkmark$ UPC E |                             |                        |  |
| $\checkmark$ EAN 8 |                             |                        |  |
|                    | $\blacktriangledown$ EAN_13 |                        |  |
|                    | CODE 32                     |                        |  |
|                    | <b>V</b> CODABAR            |                        |  |
|                    |                             |                        |  |

**Figure 5. Detailed function** 

**Optional Function:** 

**Decides to format or not the result value to be added with its type.** 

**1.2 Setting up the AT1DEmulator** 

You can input the barcode value you scanned in any application program that has a cursor after setting the AT1Demulator. Like an input device, the AT1Demulator makes data displayed in an application program (see the following figure)

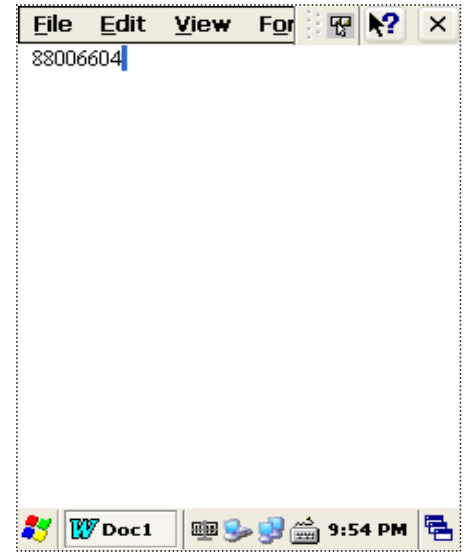

**Fiture8. Barcode value in the WordPad Program** 

### **1)** Using the AT1DEmulator

Because the AT1DEmulator can apply to all application programs that have a cursor such like Web program, Wordpad and others, you can input the scanned data directly without coding any application program.

**2)** To executing Emulator

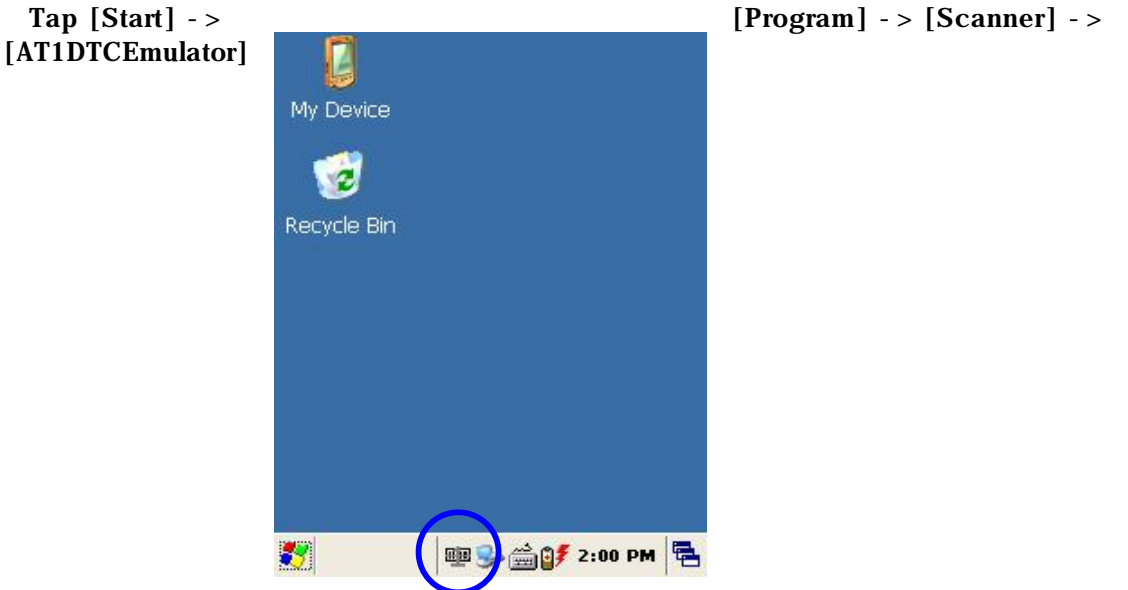

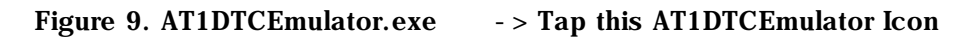

### **3) Setting the Emulator**

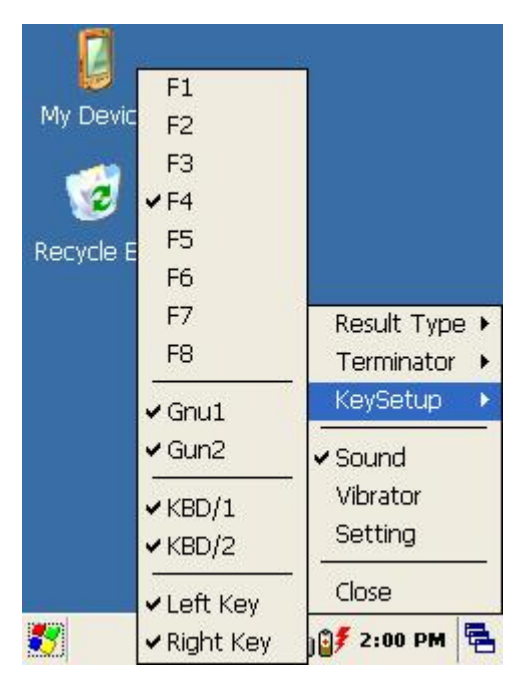

**Figure 11. Setting Menu** 

**1. Result Type** 

**There are 2 kinds of method to print the scanned barcode data where a curser is pointing.** 

- A. **Keyboard Event : Print the scanned barcode data like input Keyboard**
- B. **Copy & Paste : Print the scanned barcode data with Clipboard**
- **2. Terminator**

**You can set the termination code at the end of Barcode Value to tap " Terminator" .** 

- A. **None : No input the termination code.**
- B. **CRLF(Default Setting) : Carriage Return & Line Feed (Enter code)**
- C. **Space : Input Space code.**
- D. **Tab : Input Tab key code.**
- **3. KeySetup**

**You can make Hardware keys set to aim the lager beam.** 

- A. **F1 ~ F8 Key : press those keys on the keypad to read barcode after setting.**
- B. **Gun1, Gun2 : Set for the gun-typed AT870 .**
- C. **KBD/1, KBD/2 key : Same with the F1 ~ F8 Key**
- D. Left Key, Right Key key : Same with the  $F1 F8$  Key
- **4. Sound : set the sound On/Off after Scanning Barcode**
- **5. Vibrator : set the Vibrator On/Off after Scanning Barcode**
- **6. Setting : NO use.**
- **7. Close : Make Emulator Program closed**

### **2. 2D barcode Scanner**

### **2.1 Reading 2D barcode & Symbology Setting**

You can execute **AT2DScanner** coded from ATID to make sure that your AT870 scans barcodes exactly.

**1) Executing Scanner Diagnostics** 

**[Start] -> [Programs] -> [Scanner] -> [AT2DTScanner]** 

**Note: If you don' t have AT2Dscanner.exe(Ver 2.0) File, please look for our staff or visit ATID web site at [www.atid1.com](http://www.atid1.com) to download.** 

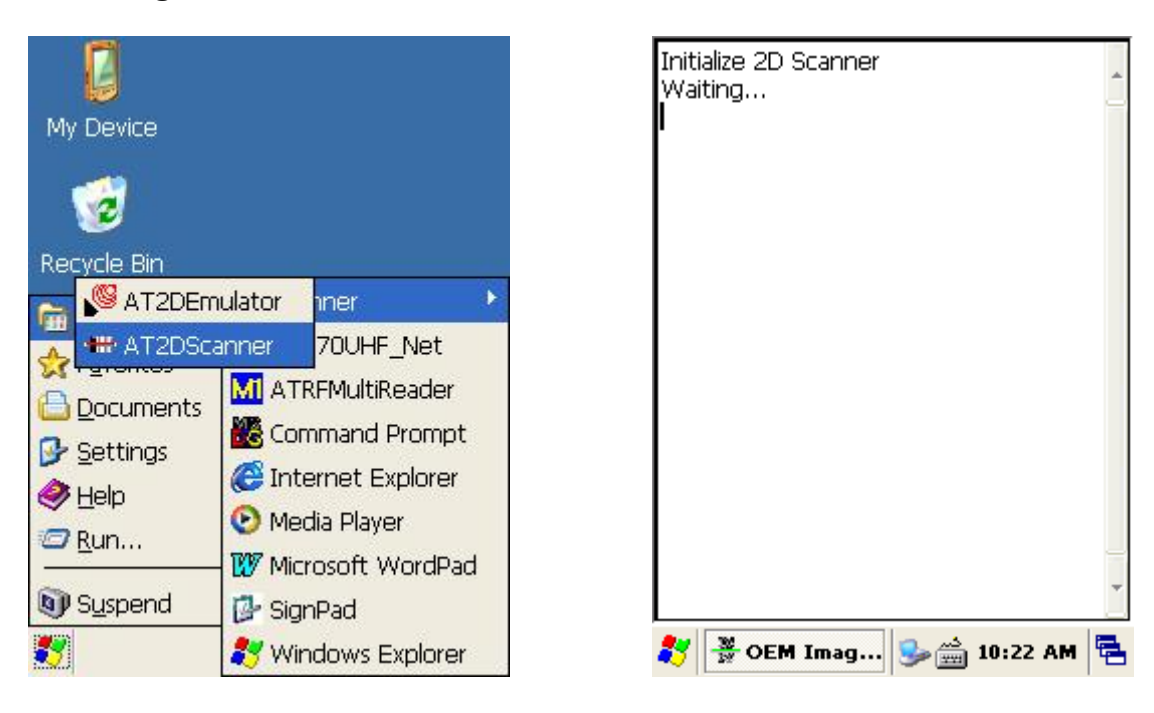

### **2) Reading barcode**

**Figure 1. Wait till the program is initialized.**

1. Press the L/R scanning button or Fn4, KBD key to scan barcode. You can also tap the

Start" on the screen to scan a barcode when the lager beam is aimed to a barcode.

2. Make sure that your AT870 scans barcode exactly on the demo program.

\* The scanned data will be displayed on the screen, if your AT870 reads a tag exactly.

\* If you stop scanning before your AT870 reads a tag completely – An abnormal sound comes out.

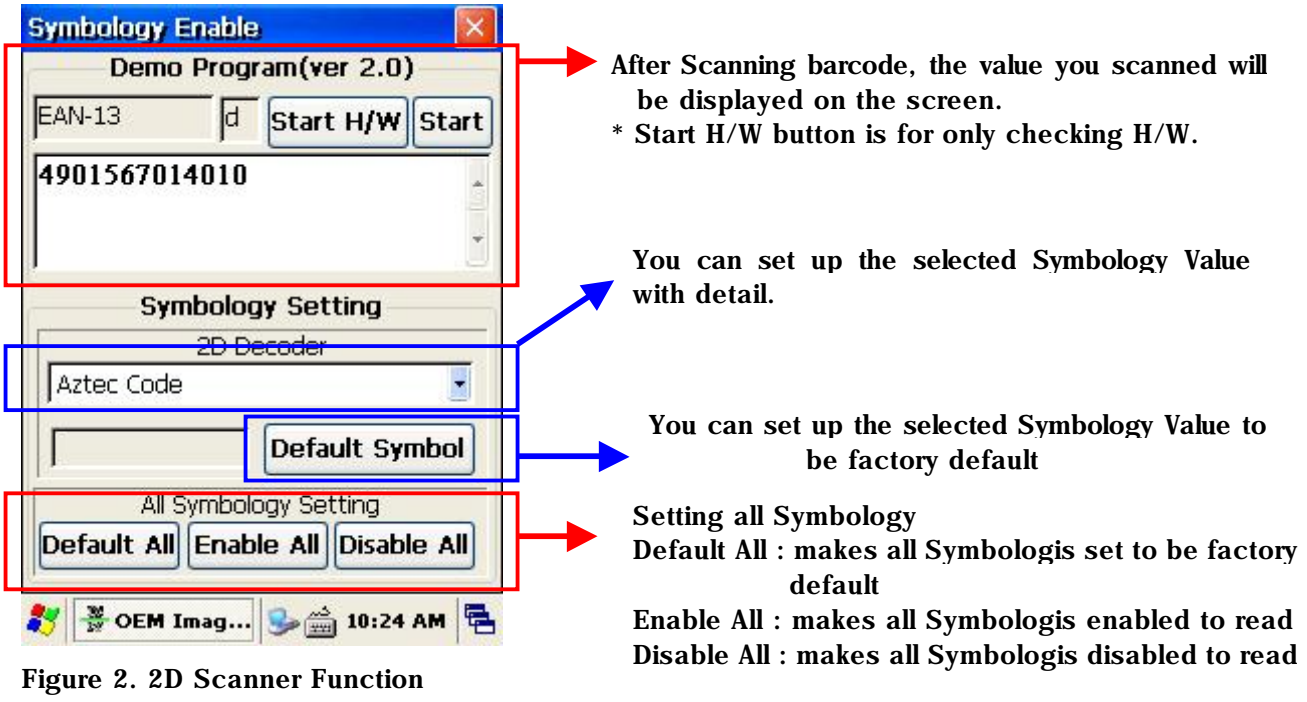

| <b>Symbology Enable</b>            |                       |                |
|------------------------------------|-----------------------|----------------|
| Aztec Code                         |                       |                |
| Codabar                            |                       |                |
| Code 11<br>Code 128                |                       |                |
| Code 39                            |                       |                |
| Code 49                            |                       |                |
| Code 93                            |                       |                |
| EAN-UCC (Composite Code)           |                       |                |
| Data Matrix<br>EAN-8               |                       |                |
| EANL13                             |                       |                |
| Aztec Code                         |                       |                |
|                                    |                       |                |
|                                    |                       | Default Symbol |
|                                    | All Symbology Setting |                |
| Default All Enable All Disable All |                       |                |
|                                    |                       |                |
|                                    |                       |                |
| OEM Imag                           |                       | 10:25 AM       |

**Symbol Config** × Symbol Enable Enable Aztec Runes E Max 3750 Min  $\vert$ 1 Apply Aztec  $\frac{M}{2\pi}$  OEM Imag...  $\frac{1}{2}$  10:26 AM  $\frac{1}{10}$ 恝

**Figure 3. Select symbology Figure 14. set up symbology with detail.** 

### **2.2 Setting the AT2DEmulator**

You can input the barcode value you scanned in any application program that has a cursor after setting the AT1Demulator. Like an input device, the AT1Demulator makes data displayed in an application program (see the following figure)

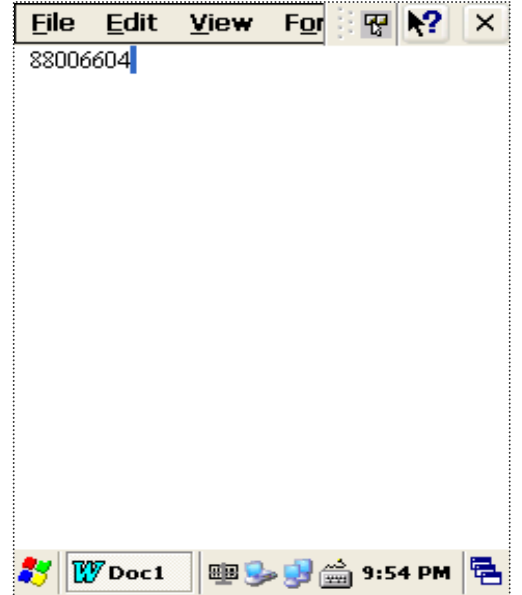

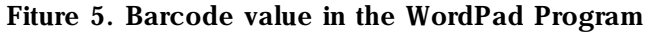

### **1)** Using the AT2DEmulator

Because the AT2DEmulator can apply to all application programs that have a cursor such like Web program, Wordpad and others, you can input the scanned data directly without coding any application program.

**2)** To executing Emulator

**Tap [Start] -> [Program] -> [Scanner] -> [AT2DTCEmulator]**

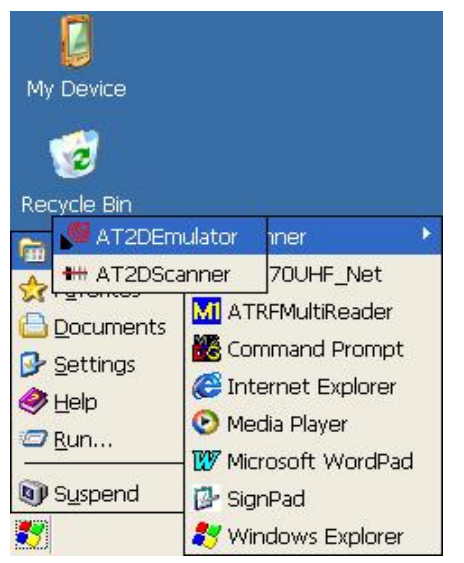

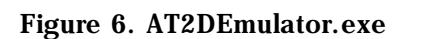

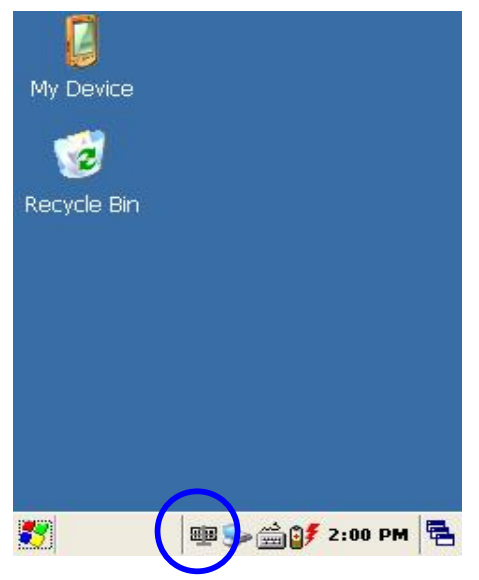

**Figure 6. AT2DEmulator.exe Figure 7. Tap this AT2DEmulator Icon**

### **3) Setting the Emulator**

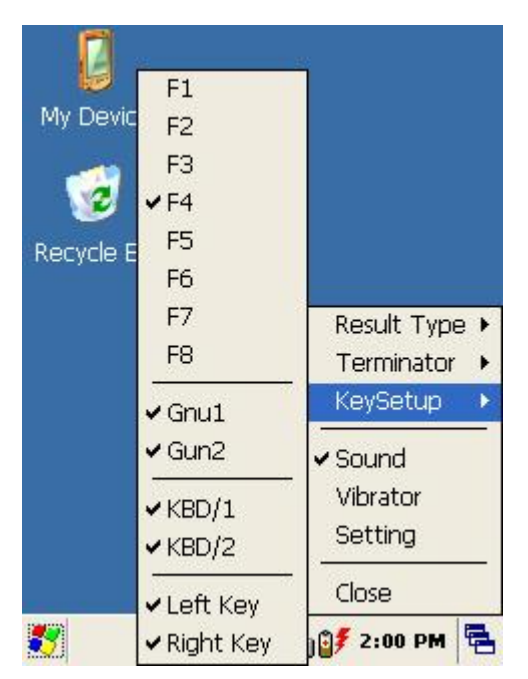

**Figure 8. Setting Menu** 

**1. Result Type** 

**There are 2 kinds of method to print the scanned barcode data where a curser is pointing.** 

- A. **Keyboard Event : Print the scanned barcode data like input Keyboard**
- B. **Copy & Paste : Print the scanned barcode data with Clipboard**
- **2. Terminator**

**You can set the termination code at the end of Barcode Value to tap " Terminator" .** 

- A. **None : No input the termination code.**
- B. **CRLF(Default Setting) : Carriage Return & Line Feed (Enter code)**
- C. **Space : Input Space code.**
- D. **Tab : Input Tab key code.**
- **3. KeySetup**

**You can make Hardware keys set to aim the lager beam.** 

- A. **F1 ~ F8 Key : press those keys on the keypad to read barcode after setting.**
- B. **Gun1, Gun2 : Set for the gun-typed AT870 .**
- C. **KBD/1, KBD/2 key : Same with the F1 ~ F8 Key**
- D. **Left Key, Right Key key : Same with the F1 ~ F8 Key**
- **4. Sound : set the sound On/Off after Scanning Barcode**
- **5. Vibrator : set the Vibrator On/Off after Scanning Barcode**
- **6. Setting : NO use.**
- **7. Close : Make Emulator Program closed**

**2.3 Scanning Barcode** 

To use the scanning function, complete the following steps:

1. If you have not already done so, remove the protective plastic film before using devices equipped with a laser scanner.

**Warning**

**Some AT870 come with laser scanners that scan using laser light. Never look directly into the laser light or shine the laser light into the eyes.** 

2. **Select Start > Programs > Scanner > AT1DScanner** to open the scanning application. This application runs in the background and only shows up as bar code icon in the system tray.

3. Aim the scanning beam at the center of the bar code.

- Position the device close to bar code when scanning small bar codes.
- Position it at a distance when scanning larger bar codes.
- The scanner stops scanning after you release the key or after five (5) seconds.

**Figure 2. Scanning Beam Positions**

**Correct Scanning Position** 

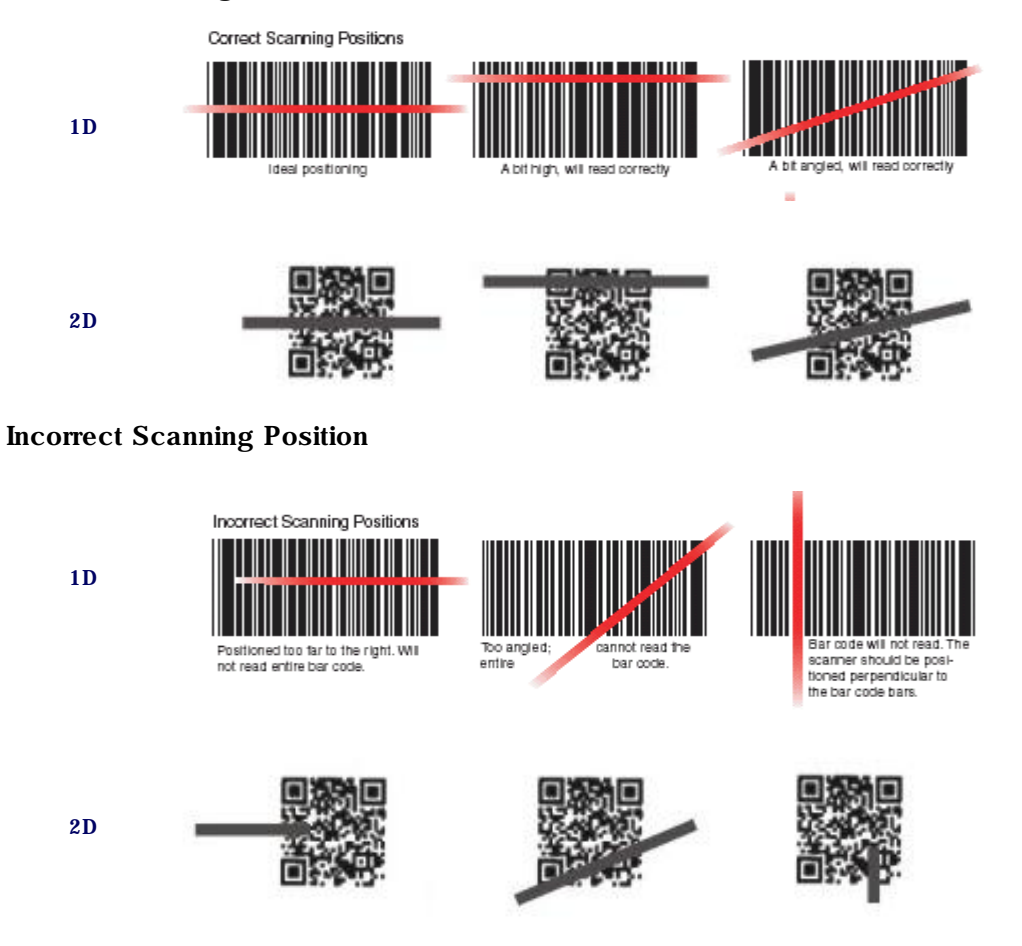

 **Wrong ways to san barcode** 

4. Press the Right or Left **<Scan>** key. The scanner scans as long as you hold the key or for five (5) seconds.

5. Upon reading a bar code, the device beeps and the vibrates until the trigger is released or after five (5)

seconds. The beep tone and Vibrates indicate a good read.

**\*If the bar code scan failed, adjust the reading angle or distance. Make sure that the scanning beam scans across all bars of the bar code.** 

6. The bar code data is entered in the current application. Once a bar code is read successfully, the scanner turns off automatically.

### **3. Wireless LAN**

The AT870 is versatile mobile computer that you can add to your wireless LAN. It has an internal 802.11 b/g radio to transfer data using wireless communications. This section of the manual assumes that you have already set up your wireless communications network including access points.

Your AT870 supports TCP/IP network protocols. In a TCP/IP network, the AT870 communicates with a host computer directly using TCP/IP. The access point acts a bridge to allow communications in wireless networks.

### **3.1 Power on Wireless LAN**

The default of Wireless LAN was set with " WLan off" when your AT870 was manufactured at the factory.

To make wireless LAN on:

**Select Start > Programs > AT570Wlan**

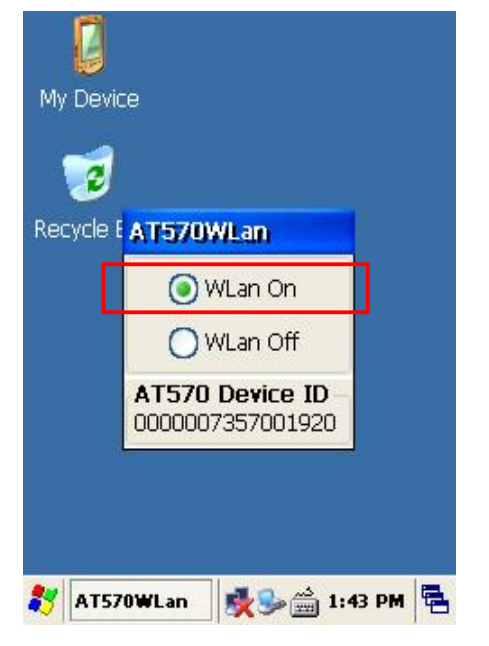

**Figure** 1. Wireless icon Figure 2. Select AP

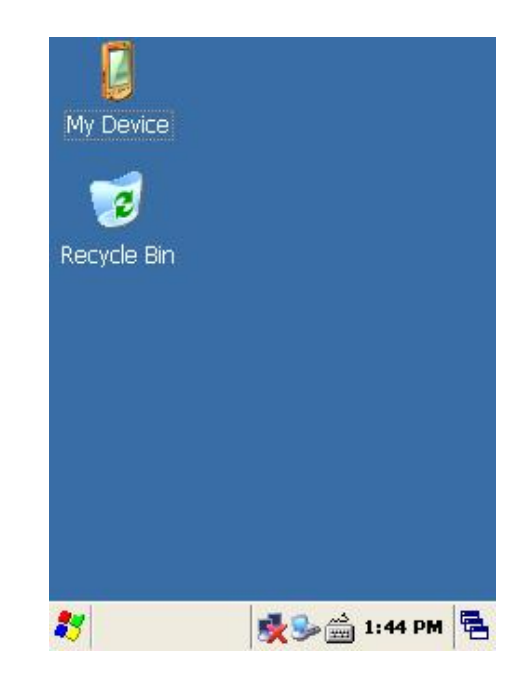

After selecting " WLan On" the LAN icon appears on the control bar. Connecting your AT870 to a network device: **Double tap LAN icon > tap Wireless Information.**

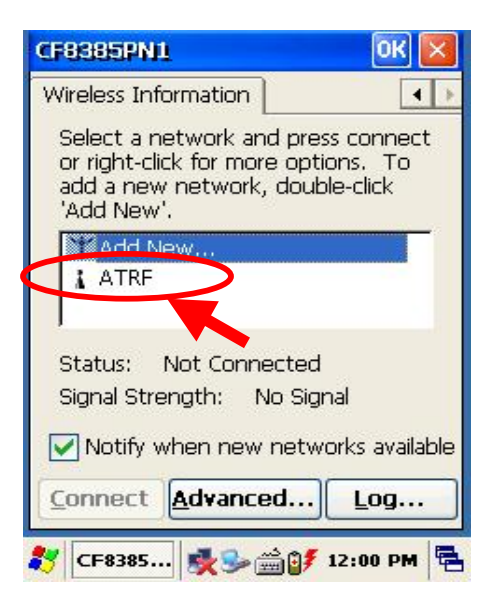

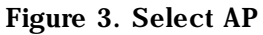

Select a network that your AT870 has scanned in the list box, and tap Connect after selecting the network, than the network will be connected to your AT870.

**3.2 IP Information** 

To see IP Information:

Double-tap the **LAN icon**, and tap **IP Information tap**.

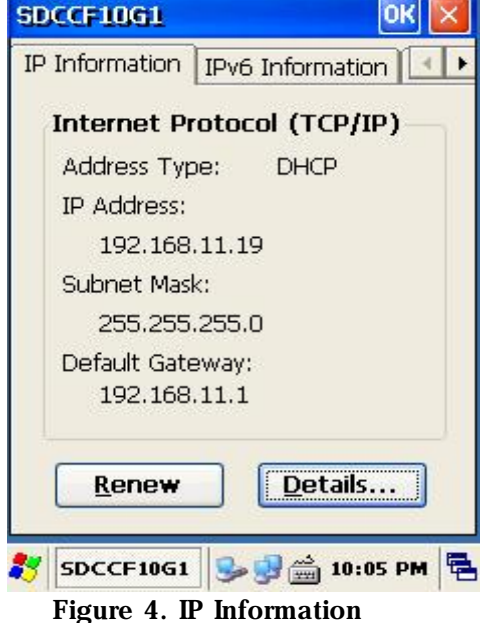

**3.3 Setting manually** 

You can also connect your AT870 to a network with manual method in the Wireless Properties.

To set wireless LAN in Wireless Properties:

**Double tap WLAN icon > tap WLAN Tap > Input data > Tap " OK"** 

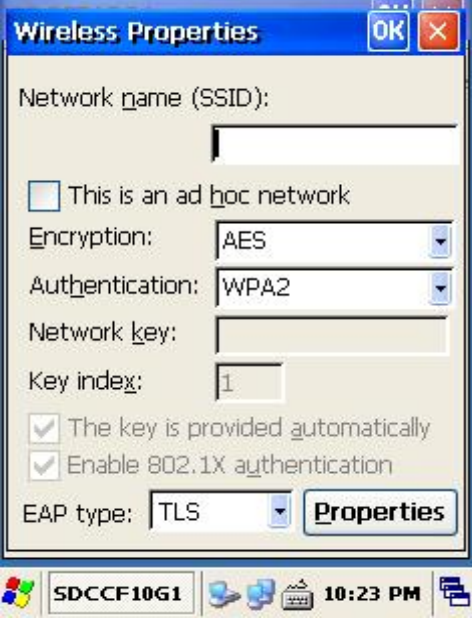

**Figure 5. Wireless Properties** 

**3.4 Power Off Wireless Off** 

To make wireless LAN Off:

Press FN key and Esc key at the same time, and select WLAN Off

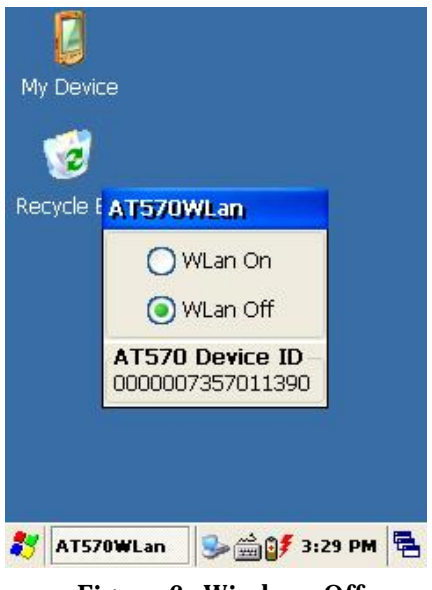

**Figure 6. Wireless Off** 

## **4. Bluetooth**

Your AT870 can optionally be built in with the Bluetooth Manager program to communicate with wireless printer. In the Bluetooth Stack Service, your AT870 only supports SPP (Serial Printer Profile)

To make sure your bluethooth device, keep these following tips in your mind.

**4.1 To enable Bluetooth** 

Bluetooth is not started by default after a clean-boot is performed. It is because of your AT870 retains the bluetooth state when a clean-boots are performed. For example, if Bluetooth was enabled before a clean-boot, Your AT870 boots up with the Bluetooth state enabled and Bluetooth virtual COM ports registered. Reactivate the connections manually as the system does not do them. If Bluetooth was disable before a clean boot was performed, the AT870 boots up with disabled.

To turn on Bluetooth:

**Double tap My Device > Windows > Tap Bluetooth icon** 

**4.2 Bluetooth Manager** 

Bluetooth Manager is a program that makes your AT870 scan SPP device and connect to a device that you want use in its scanning range.

After connecting your AT870 to SPP device through Bluetooth Manager, the AT870 supports Virtual Com Port (COM3) and sets up the Baud-rate as 9600 bps.

**4.3 Connecting Bluetooth Printer(SPP)** 

BT-Manager is coded only for Hardware support to connect AT870 to a Bluetooth Printer. To start BT\_Manager:

**Tap Start > Program > Tap BT\_Manager**

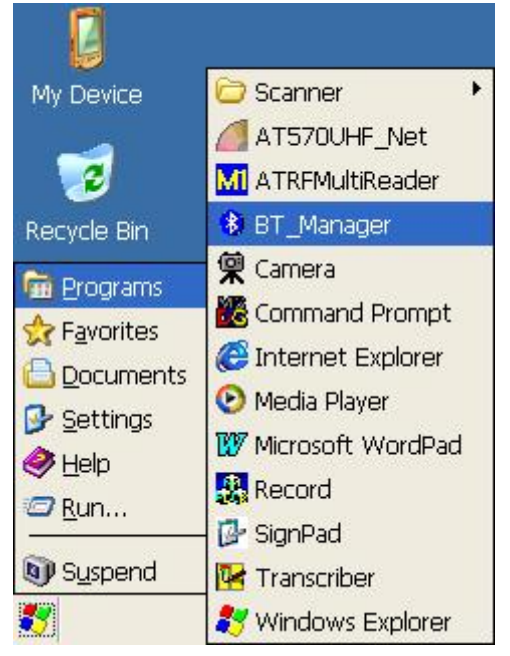

**Figure 1. Executing BT\_Manager** 

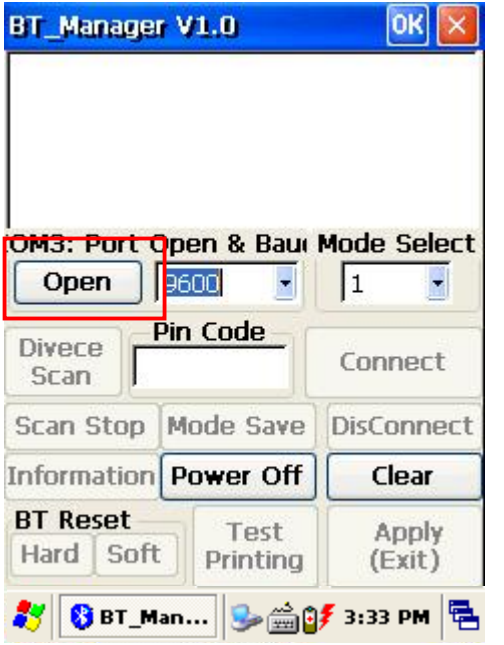

**Figure 2. Step-1 COM3,9600,Mode:1 Click " Open" Figure 3. Step-2 Scanning around Device** 

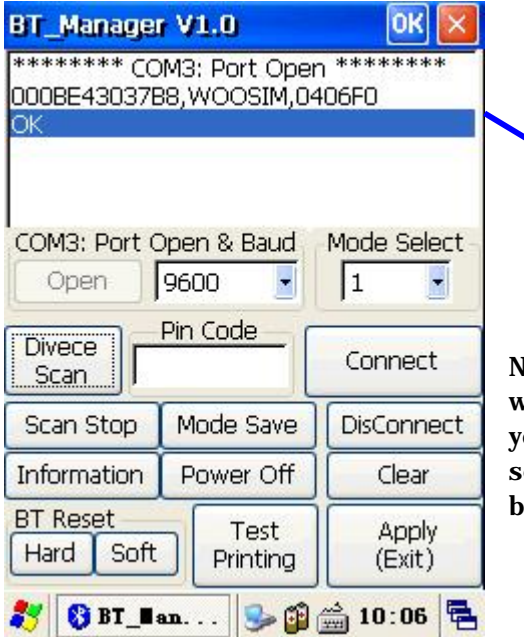

**Figure 4. Step-3 After scanning device** 

| BT_Manager V1.0                                  |                                           |                   |  |
|--------------------------------------------------|-------------------------------------------|-------------------|--|
| ******** COM3: Port Open<br>********             |                                           |                   |  |
| Open                                             | OM3: Port Open & Baul Mode Select<br>9600 | 1                 |  |
| <b>Divece</b><br>Scan                            | Pin Code                                  | Connect           |  |
| Scan Stop                                        | <b>Mode Save</b>                          | <b>DisConnect</b> |  |
| Information Power Off                            |                                           | Clear             |  |
| <b>BT Reset</b><br>Test<br>Hard Soft<br>Printing |                                           | Apply<br>(Exit)   |  |
| <b> ◎ ◎ ? 3:33 PM</b><br>BT Man                  |                                           |                   |  |

After the BT\_Mmanager Scans Bluetooth SSP device, the information of scanned devise will be displayed on the screen.

**Note: If the BT\_manager has found out the printer you want to use before the " OK" massage appears, and you want to stop scanning other printer, you can stop scanning other printer to click the " Scan Stop" button.** 

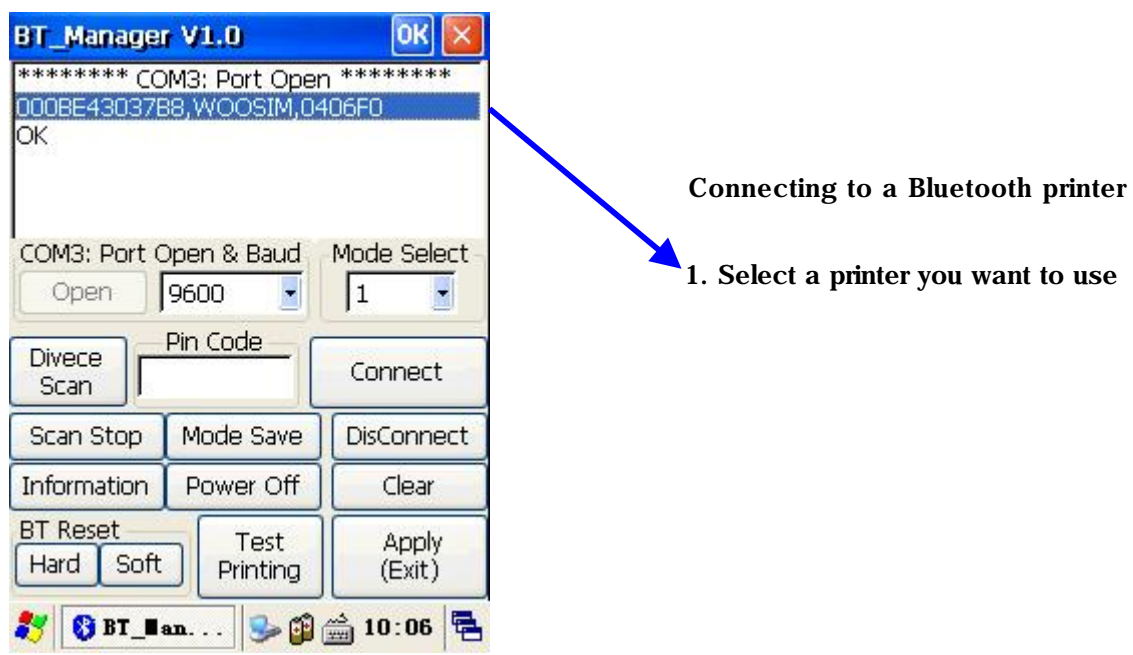

**Figure 5. Step-4 Selecting the Device**

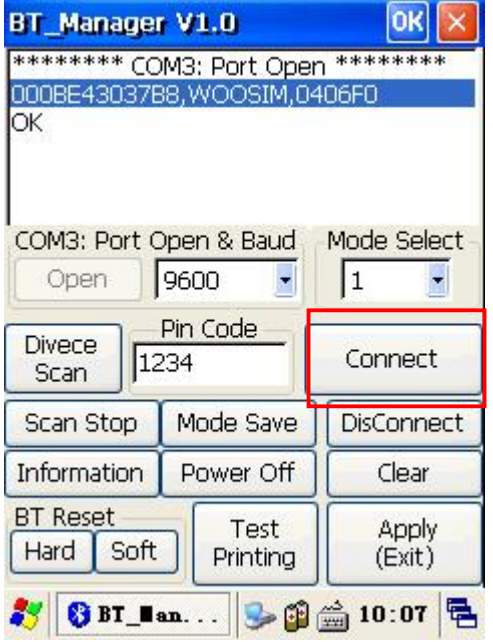

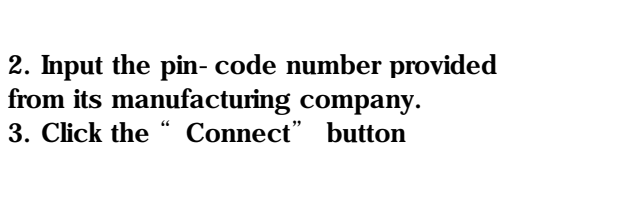

**Figure 6. Step-5 Press the " Connect button " after inputting the pin code**

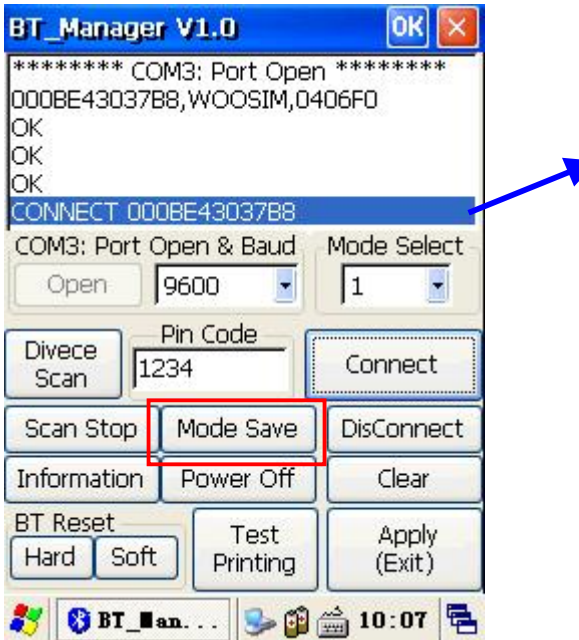

4. If your PDA is connected to a printer, you can see the connection massage- " CONNECT xxxxxxxxx"

5. Click the " Mode Save" button to save the connection status (refer to **" Automatic Connection Restoration"** ) **Caution: the " Mode Select" must be set by 1.** 

**Figure 7. Step-6 Press the " Mode Save " after Checking up connection** 

| BT_Manager V1.0                                                                                 |                  |                 |  |  |
|-------------------------------------------------------------------------------------------------|------------------|-----------------|--|--|
| ******** COM3: Port Open<br>********<br> 000BE43037B8,WOOSIM,0406F0<br>ЮK<br>lок<br>ОК          |                  |                 |  |  |
| 000BE43037B8<br>IONNE(<br>Mode Select<br>COM3: Port Open & Baud<br>9600<br>$\mathbf{1}$<br>Open |                  |                 |  |  |
| Pin Code<br><b>Divece</b><br>1234<br>Scan                                                       |                  | Connect         |  |  |
| Scan Stop                                                                                       | Mode Save        | DisConnect      |  |  |
| Information<br>Power Off                                                                        |                  | Clear           |  |  |
| <b>BT</b> Reset<br>Hard<br>Soft                                                                 | Test<br>Printing | Apply<br>(Exit) |  |  |
| $\blacktriangleright$ (10:07)<br>BT Man.                                                        |                  |                 |  |  |

6. To test printing click the " Test Printing" button. 7. Click the " Apply(Exit)" button to close BT\_manager.

**Figure 8. Step-7 Apply(Exit) Click**

**Automatic Connection Restoration**: Your AT870 will get to be connected to a printer after the Step7. Make a mental note that BT-Manager is coded only for Hardware support to connect your AT870 to a printer. On this understanding you may know that AT870 will restore the former connection after the following case:

- 1. After you turn on your AT870 to restart.
- 2. After you perform a reset or hardreset activity.

**Note:** Use the BT\_Manager, when you are under the following case:

- 1. To close BT\_Manager after it is connected to a printer.
- 2. If you don' t want to use the printer anymore, and stop to support power to the Bluetooth chip modulated in AT870 to save more power.
- 3. If you want to connect your AT870 to another printer.
- **4.4 Reference for Application Developer**

**Check up the connection of AT870 to a Bluetooth Printer after the step7 To control Bluetooth Printer with the user' s application, you should set your AT870 as COM3 and 9600bps rate.** Application developer, if they need to make the program to control the Bluetooth printer, they must follow the below steps:

- **1.** Make your AT870 connected to a Bluetooth Printer through the BT\_Manager. the BT\_Manager program is only for hardware connection support, so you will never use it as far as the Bluetooth Printer is not changed.
- **2.** If you make program with the EVC++ Tool, you need to set the Port as COM3 and Baud rate as 9600bps.
	- **Ex ) EVC++ Source -. Open ( Windows API CreateFile Function)**  g\_BT\_Handle = **CreateFile(\_T("COM3:"),** GENERIC\_READ | GENERIC\_WRITE,  $\mathbf{0}$ NULL, OPEN\_EXISTING, FILE\_ATTRIBUTE\_NORMAL, NULL );

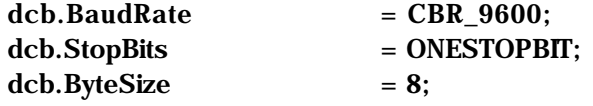

- **-. Printing data from AT870 (Windows API WriteFile Function)**  Make the Bluetooth Printer print the data from AT870 to use the Writefile function.
- **-. Reading data from printer (Windows API ReadFile Function)**  Make AT870 read the data from the Bluetooth Printer to use the ReadFile Function **Ex ) Bluetooth Data : MSR Data Etc…**
- **Note: If there is some problem with your bluetooth printer when you use your program which is coded with the Library Function provided from the printer manufacturing company, you should contact someone working in that company for further information**

**Checking up the communication between the Bluetooth printer and the demo program**  Try to type data with keyboard in the program that is displayed on the screen (Figure 18), or the demo program will transmit your data to the Bluetooth printer, than the printer will print the data. It is no matter to try this test even after turning on your AT870 when its power is off.

### **4.5 Disconnecting Bluetooth Printer(SPP) from AT870**

Use the BT\_Manager to disconnect the Bluetooth printer from your AT870, when you are under the following case:

- 1. To close BT\_Manager after it is connected to a printer.
- 2. If you don' t want to use the printer anymore, and stop to support power to the Bluetooth chip modulated in AT870 to save more power.
- 3. If you want to connect your AT870 to another printer.

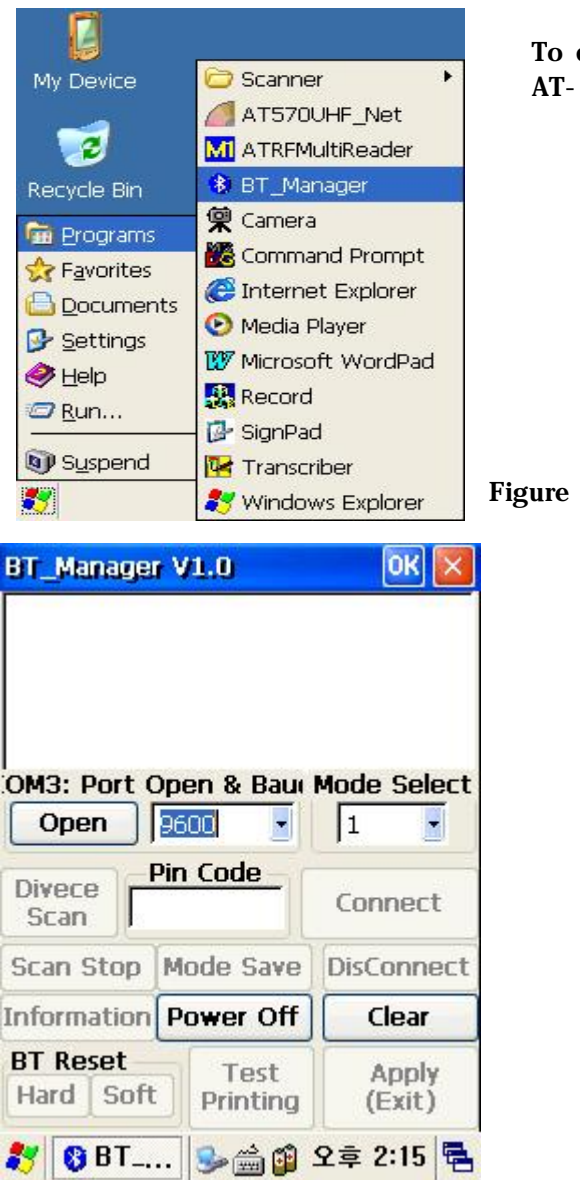

**Start > Program > Tap BT\_Manager** 

disconnect bluetooth printer from 570:

- 1. Execute BT\_Manager.
- 2. Click the " Open" button.
- 3. Select 9600bps, and select 1 in the Mode Select box.
- 4. Click the DisConnect button.

### **Figure 9. Click BT\_Manager**

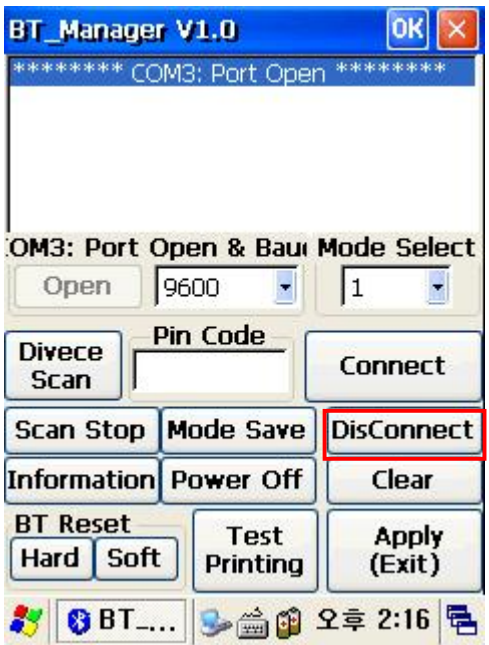

**Figure 10. Step-1 Click COM3,9600,Mode:1 Open Figure 11. Step-2 Click " Disconect"**  Note : you can connect your AT870 to another printer after tapping the Disconnect button.

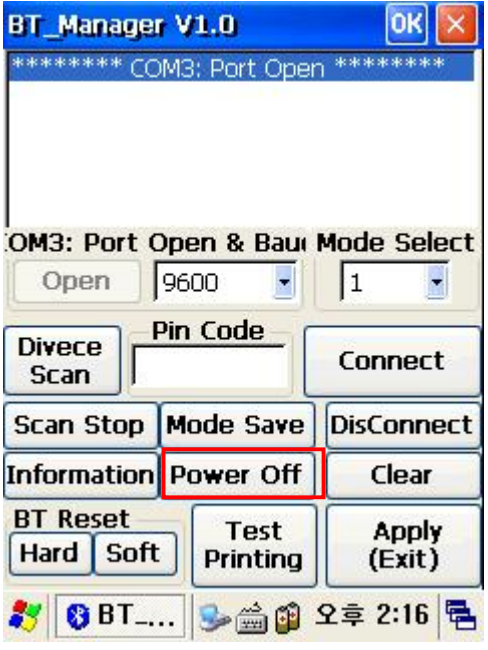

5. To save more power, press the " Power Off" button.

**Figure 12. Step-3 " Power off" Click** 

**Note : You should close the program after tapping the " Power Off" button, therefore you can use the program again anytime.**

# **5. GPS Module**

**Options to install the GPS Module** 

**Figure 1 (Port : COM6)** 

**GPS Module designed to be installed on the top of the AT870**

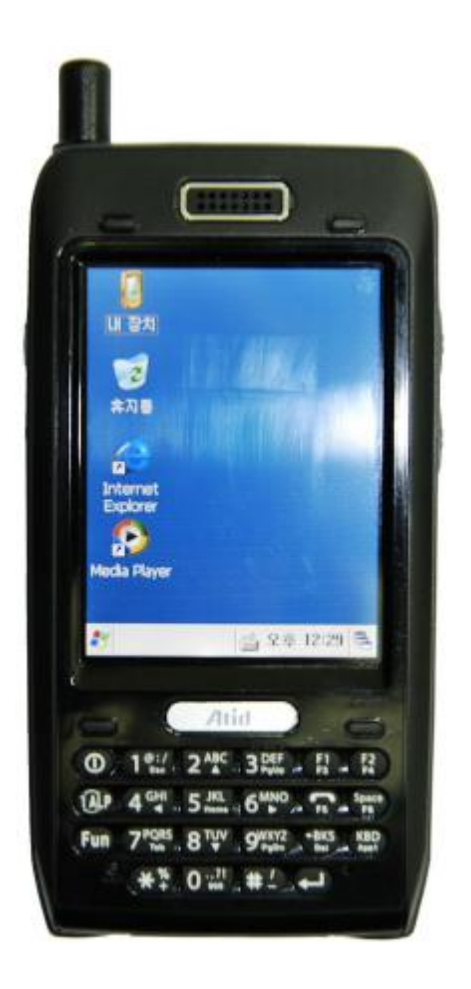

**5.1 Executing the GPS** 

To execute GPS:

Tap **start > program > GPS\_xxx.exe**

**5.2 Configuring the Port and Baud Setting for Executing the GPS** 

To use the GPS installed on your AT870, you need to make the GPS' s power on. For that, please double-click the " GPS\_Power\_Init " -the EXE file that in the " Flash Disk" . And than tap the GPS EXE icon, the following GPS screen appears.

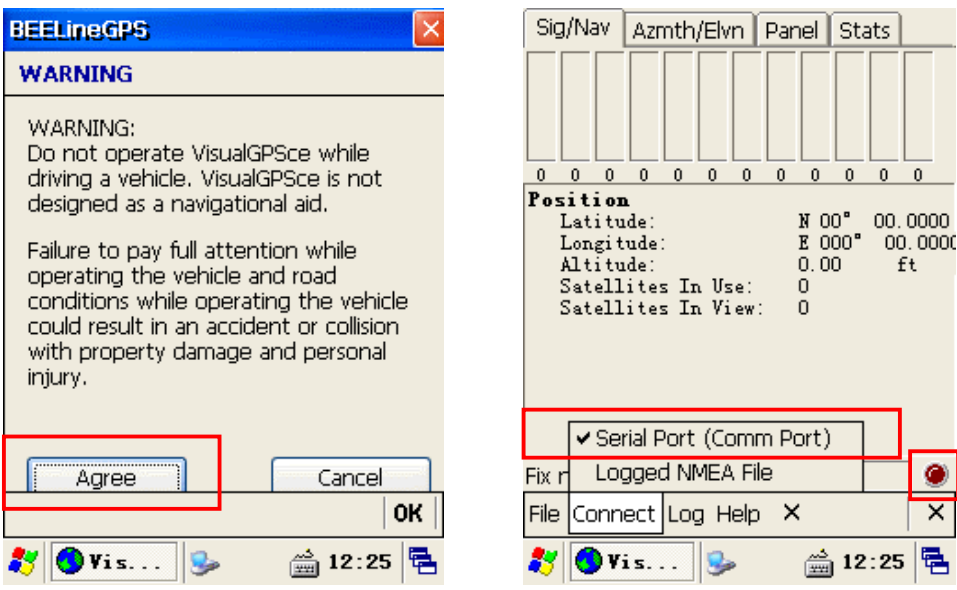

**Figure 4. Executed GPS screen Figure 5. Comm Setting** 

If you tap the Agree tap in the figure 5, the Comm Setting screen appears. For executing the GPS, you need to configure the port and baud at first. Select the " connect" on the command bar, and select Serial Port(Comm Port) in the pop-up menu.And select these settings.

**GPS port: COM6(GPS\_Top.exe)** 

**Baud: 9600 bps**

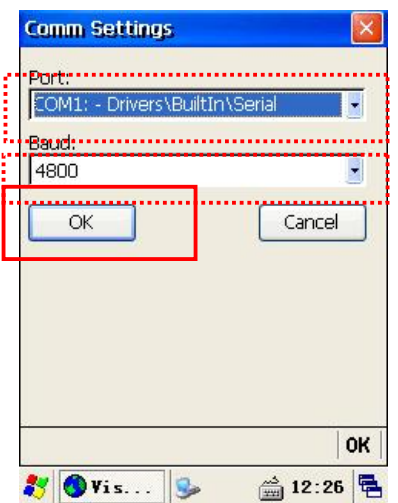

**Figure 6. Comm Setting screen**  Tap " OK" after configuring Port and Baud

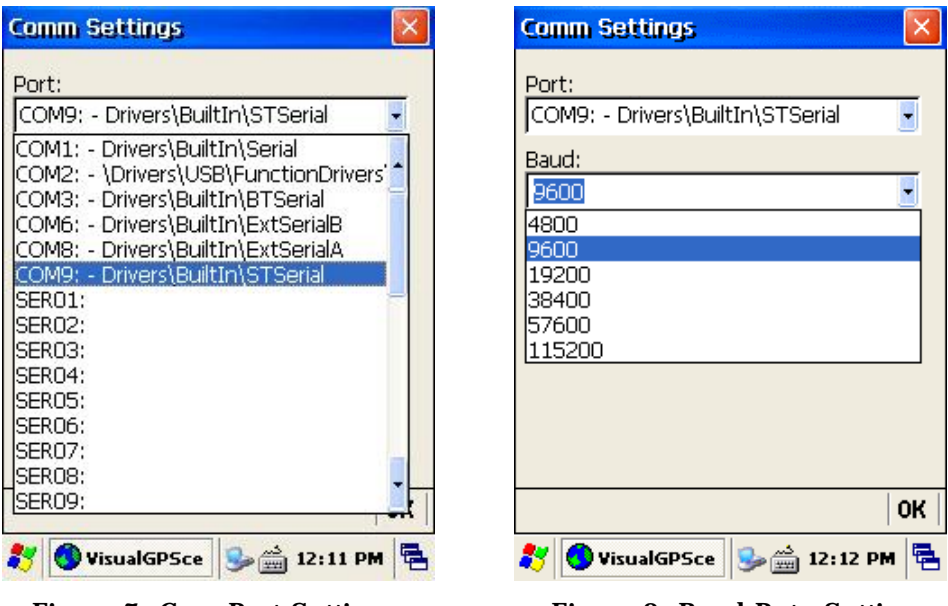

**Figure 7. Com Port Setting Figure 8. Baud Rate Setting** 

**5.3 Checking the GPS status** 

After tapping " OK " if the program is operated normally, you can see the red lamp (see the ○1 in the figure 26) glittering.

The data received appears in the part of the  $\mathcal D$  (but according to the reception status it takes more or less time to access data.)

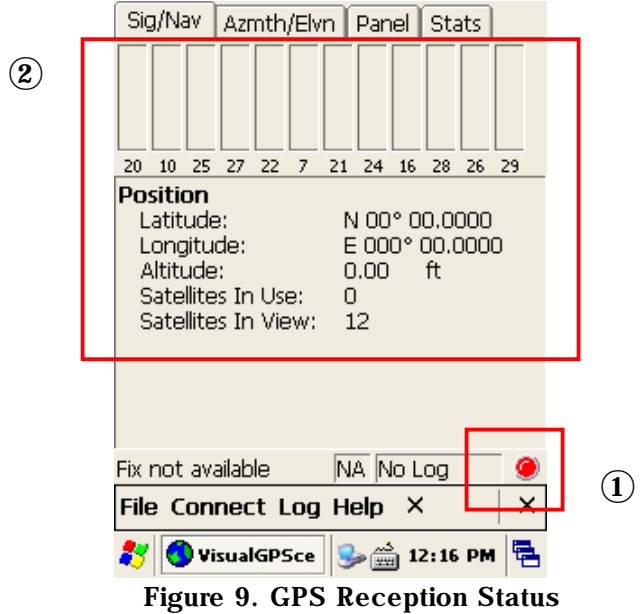

**Confirmation of receiving GPS data** 

- **1. Find an open place to check your GPS.**
- **2. According to the actual environment, the time to receive data is different (about**   $3 \sim 10 \text{min}$
- **3. After receiving GPS data once, it is more fast to receive GPS data than the first attempt .**

## **6. Using Camera**

**6.1 To use your Camera: Tap start > Program > Camera** 

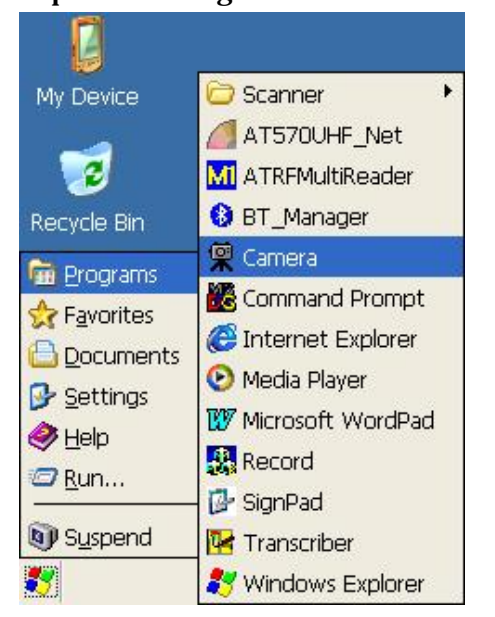

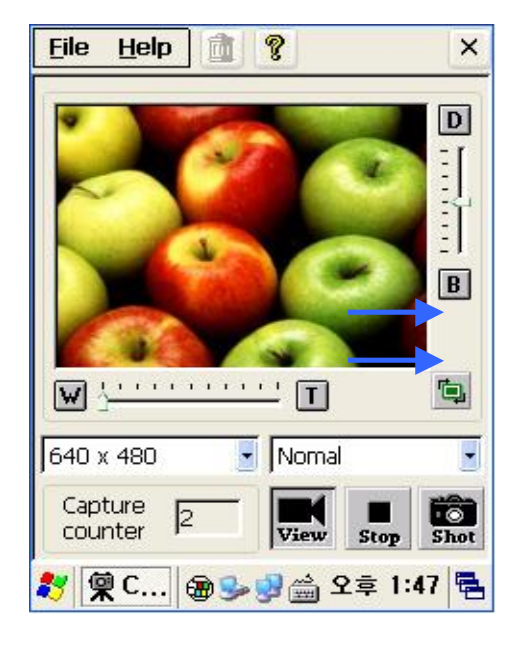

**Figure 1. Executing Camera** 

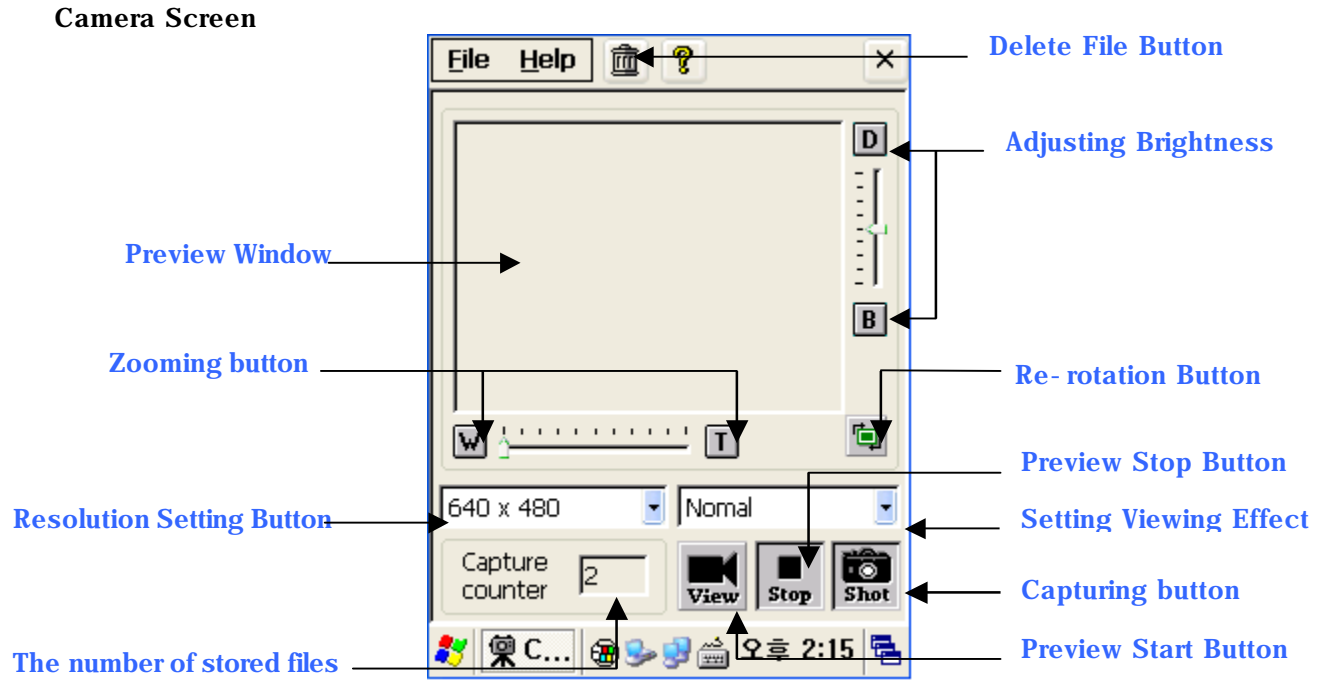

**Figure 2 Camera Screen**

# RF EXPOSURE INFORMATION

### Read this information before using your phone

In August 1996 the Federal Communications Commission (FCC) of the United States with its action in Report and Order FCC 96-326 adopted an updated safety standard for human exposure to radiofrequency (RF) electromagnetic energy emitted by FCC regulated transmitters. Those guidelines are consistent with the safety standard previously set by both U.S. and international standards bodies. The design of this phone complies with the FCC guidelines and these international standards. Use only the supplied or an approved antenna. Unanthorized antennas, modifications, or attachments could impair call quality, damaged the phone, or result in violation of FCC regulations. Do not use the phone with a damaged antenna. If a damaged antenna comes into contact with the skin, a minor burn may result. Please contact your local dealer for replacement antenna.

### Specific Absorption Rate (SAR) for Wireless Phones

The SAR is a value that corresponds to the relative amount of RF energy absorbed in the head of a user for a wireless handset. The SAR value of a phone is the result of an extensive testing, measuring and calculation process. It does not represent how much RF the phone emits. All phone models are tested at their highest value in strict laboratory settings. But when in operation, the SAR of a phone can be substantially less that the level reported to the FCC. This is because of a variety of factors including its proximity to a base station antenna, phone design and other factors. What is important to remember is that each phone meets strict federal guidelines. Variations in SAR's do not represent a variation in safety. All phones must meet the federal standard, which incorporates a substantial margin of safety. As stated above, variations in SAR values between different model phones do not mean variations in safety. SAR values at or below the federal standard of 1.6W/kg averaged over 1 gram of tissue are considered safe for use by the public.

The highest reported SAR values of AT870 are: GSM mode (Part 22). Head: 0.105 W/kg; Body-worn: 0.134 W/kg PCS mode (Part 24). Head: 0.565 W/kg; Body-worn: 0.215 W/kg

#### FCC Radio Frequency Emission

This phone meets the FCC Radio Frequency Emission Guidelines. FCC ID number: VUJAT870 More information on the phone's SAR can be found from the following FCC website: http://www.fcc.gov/oet/fccid

#### Body-worn Operation

This device was tested for typical body-worn operations with the back of the PDA kept 1.5 cm from the body .To maintain compliance with FCC RF exposure compliance requirements, use only belt-clips, holsters or similar accessories that maintain a 1.5 cm separation distance between the user's body and the back of the PDA, including the antenna, whether extended or retracted. The use of third-party belt-clips, holsters and similar accessories should not contain metallic components in its assembly. The use of accessories that do not satisfy these requirements may not comply with FCC RF exposure composure compliance requirements, and should be avoided.

# USER INFORMATION

### Cautions

Modifications not expressly approved by the party responsible for compliance could void the user's authority to operate the equipment.

### FCC compliance Information

This device complies with part 15 of FCC Rules.

Operation is subject to the following two conditions: 1. This device may not cause harmful interference, and 2. This device must accept any interference received. Including interference that may cause undesired operation.

#### Information to User

This equipment has been tested and found to comply with the limits for a Class B digital device, Pursuant to part 15 of the FCC Rules. These limits are designed to provide reasonable protection against harmful interference in a residential installation.

This equipment generates, uses and can radiate radio Frequency energy and, if not installed and used in accordance with the instructions, may cause harmful interference to radio communications.

However, there is no guarantee that interference will not occur in a particular installation. If this equipment does cause harmful interference to radio or television reception, which can be determined by turning the equipment off and on, the user is encouraged to try to correct the interference by one or more of the following measures:

 $-$  Reorient or relocate the receiving antenna.

 $-$  Increase the separation between the equipment and receiver

- Connect the equipment into an outlet on a circuit different from that to which the receiver is connected.

- Consult the dealer or an experienced radio/TV technician for help.

### FCC WARNING:

This equipment may generate or use radio frequency energy. Changes or modifications to this equipment may cause harmful interference unless the modifications are expressly approved in the instruction manual. The user could lose the authority to operate this equipment if an unauthorized change or modification is made.